# **CHC® i80 GNSS Receiver**

Revision 1.1 November 2015

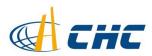

#### Copyright

Copyright 2014-2015 CHC | Shanghai HuaCe Navigation Technology Ltd. All rights reserved. The CHC are trademark of Shanghai HuaCe Navigation Technology Limited. All other trademarks are the property of their respective owners.

#### Trademarks

All product and brand names mentioned in this publication are trademarks of their respective holders.

#### **Safety Warnings**

The Global Positioning System (GPS) is operated by the U.S. Government, which is solely responsible for the accuracy and maintenance of the GPS network. Accuracy can also be affected by poor satellite geometry and obstructions, like buildings and heavy canopy.

#### FCC interference statement

This equipment has been designed to comply with the limits for a Class B digital device, pursuant to part 15 of the FCC Rules in the Portable Mode. These limits are designed to provide reasonable protection against harmful interference in a residential installation.

Operation is subject to the following two conditions: (1) this device may not cause harmful interference and (2) this device must accept any interference received, including interference that may cause undesired operation.

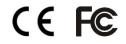

i80 GNSS Receiver User Guide – Revision 1.1 Written by January LEE

# **CONTENTS**

| 1. Introduction                                        | 4  |
|--------------------------------------------------------|----|
| 1.1. Safety information                                | 4  |
| 1.1.1. Warnings and cautions                           | 4  |
| 1.1.2. Regulations and safety                          | 4  |
| 1.1.3. Use and Care                                    | 5  |
| 1.2. Technical support                                 | 5  |
| 1.3. Disclaimer                                        | 5  |
| 1.4. Your comments                                     | 5  |
| 2. Getting started with i80                            | 6  |
| 2.1. About the receiver                                | 6  |
| 2.2. Parts of the receiver                             | 6  |
| 2.2.1. Front panel                                     | 6  |
| 2.2.2. Lower housing                                   | 8  |
| 2.2.3. Receiver ports                                  | 8  |
| 2.3. Batteries and power                               | 9  |
| 2.3.1. Internal batteries                              | 9  |
| 2.3.1.1. Charging the battery                          | 9  |
| 2.3.1.2. Battery safe                                  | 10 |
| 2.3.2. External power supply                           |    |
| 2.4. Inserting battery and SIM card                    | 11 |
| 2.5. Product basic supply accessories                  | 12 |
| 2.5.1. Base kit basic supply                           | 12 |
| 2.5.2. Rover kit basic supply                          | 13 |
| 2.6. Connecting to an office computer                  | 14 |
| 2.7. Connecting to a controller                        | 15 |
| 2.7.1. Connecting via Wi-Fi with Hcconfig software     | 15 |
| 2.7.2. Connecting via Bluetooth with Hcconfig software | 17 |
| 2.7.2.1. Via system Bluetooth                          | 17 |
| 2.7.2.2. Via CHC Bluetooth                             | 19 |
| 2.7.3. Connect Bluetooth with Carlson Survce software  | 20 |
| 2.8. Connecting to a USB drive                         | 22 |
| 2.8.1. For data logging                                | 22 |
| 2.8.2. For firmware upgrade                            | 23 |
| 2.9. Downloading logged data                           | 24 |
| 3. Front panel operation                               | 26 |
| 3.1. Main operation menus                              | 26 |
| 3.2. Configure the working mode                        | 28 |
| 4. Base station setup and operation                    |    |
| 4.1. Base station setup guidelines                     | 33 |
| 4.2. Outputting corrections using internal radio modem |    |
| 4.2.1. Base station setup                              |    |
| 4.2.2. Configuring the base station                    | 35 |

| 4.2.2.1. Configuring via Hcconfig software                          |    |
|---------------------------------------------------------------------|----|
| 4.2.2.2. Configuring via Carlson Survce software                    |    |
| 4.3. Outputting corrections using external radio                    |    |
| 4.3.1. Base station setup                                           |    |
| 4.3.2. Configuring the base station                                 |    |
| 4.3.2.1. Configuring via Hcconfig software                          | 40 |
| 4.3.2.2. Configuring via Survce software                            | 41 |
| 5. Rover station setup and operation                                | 44 |
| 5.1. Rover station setup guidelines                                 |    |
| 5.2. Rover station setup                                            | 45 |
| 5.3. Configuring the rover station via Carlson Survce software      | 45 |
| 5.3.1. Receiving corrections using internal radio modem             | 45 |
| 5.3.2. Receiving corrections using internal cellular modem          |    |
| 5.3.3. Receiving corrections using cellular modem in the controller | 52 |
| 6. Configuring through a web browser                                | 57 |
| 6.1. Status menu                                                    | 58 |
| 6.1.1. Position submenu                                             | 59 |
| 6.1.2. Activity submenu                                             | 59 |
| 6.1.3. Google Map submenu                                           | 60 |
| 6.2. Satellites menu                                                | 61 |
| 6.2.1. Tracking Table submenu                                       | 61 |
| 6.2.2. Tracking Graph submenu                                       | 61 |
| 6.2.3. Tracking SkyPlot submenu                                     | 62 |
| 6.3. Receiver Configuration menu                                    | 62 |
| 6.3.1. Summary submenu                                              | 63 |
| 6.3.2. Antenna Configuration submenu                                | 63 |
| 6.3.3. Reference Station Settings submenu                           | 63 |
| 6.3.4. Receiver Reset submenu                                       |    |
| 6.3.5. Languages submenu                                            | 66 |
| 6.4. Data Recording menu                                            | 66 |
| 6.4.1. Log Settings submenu                                         | 66 |
| 6.4.2. FTP Push Settings submenu                                    | 68 |
| 6.4.3. FTP Push Recording log submenu                               | 68 |
| 6.4.4. Data Download submenu                                        | 69 |
| 6.5. IO Settings menu                                               |    |
| 6.5.1. IO Settings submenu                                          | 70 |
| 6.6. GPRS menu                                                      | 75 |
| 6.6.1. Network Info submenu                                         | 75 |
| 6.6.2. Network Set submenu                                          | 75 |
| 6.7. Wifi menu                                                      | 76 |
| 6.7.1. Wifi Info submenu                                            | 76 |
| 6.7.2. Wifi Settings submenu                                        |    |
| 6.8. Bluetooth Set menu                                             | 77 |
| 6.8.1. Bluetooth Set submenu                                        | 77 |

| 6.9. Radio Settings menu                                     |    |
|--------------------------------------------------------------|----|
| 6.9.1. Radio Info submenu                                    |    |
| 6.9.2. Radio Settings submenu                                | 78 |
| 6.10. Network Service menu                                   | 78 |
| 6.10.1. HTTP submenu                                         | 79 |
| 6.10.2. FTP Service submenu                                  |    |
| 6.11. Firmware menu                                          | 79 |
| 6.11.1. Firmware Info submenu                                |    |
| 6.11.2. System Log submenu                                   | 80 |
| 6.11.3. Firmware Update submenu                              | 80 |
| 6.11.4. Config File submenu                                  | 81 |
| 6.11.5. GNSS Registration submenu                            | 81 |
| 6.11.6. The Hardware Version submenu                         | 81 |
| A. Communication ports definition                            | 82 |
| A.I. CHC i80 receiver IO port (7-pin Lemo port) definition   | 82 |
| A.II. CHC i80 receiver USB port (7-pin Lemo port) definition | 82 |

# **1. INTRODUCTION**

The i80 GNSS Receiver User Guide describes how to set up and use the CHC<sup>®</sup> i80 GNSS receiver.

In this manual, "the receiver" refers to the i80 GNSS receiver unless otherwise stated.

Even if you have used other Global Navigation Satellite Systems (GNSS) products before, CHC recommends that you spend some time reading this manual to learn about the special features of this product. If you are not familiar with GNSS, go to www.chcnav.com for an interactive look at CHC and GNSS.

# **1.1. SAFETY INFORMATION**

#### 1.1.1. WARNINGS AND CAUTIONS

An absence of specific alerts does not mean that there are no safety risks involved.

A Warning or Caution information is intended to minimize the risk of personal injury and/or damage to the equipment.

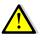

WARNING - A Warning alerts you to a potential misused or wrong setting of the equipment.

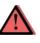

CAUTION - A Caution alerts you to a possible risk of serious injury to your person and/or damage to the equipment.

#### 1.1.2. REGULATIONS AND SAFETY

The receivers contain a built-in wireless modem for signal communication through Bluetooth<sup>®</sup> wireless technology or through external communication datalink. Regulations regarding the use of the wireless modem vary greatly from country to country. In some countries, the unit can be used without obtaining an end-user license. However, in some countries, the administrative permissions are required. For license information, consult your local dealer. Bluetooth<sup>®</sup> operates in license-free bands.

Before operating a i80 GNSS receiver, determine if authorization or a license to operate the unit is required in your country. It is the responsibility of the end-user to obtain an operator's permit or license for the receiver for the location or country of use.

#### 1.1.3. USE AND CARE

This receiver is designed to withstand the rough environment that typically occurs in the field. However, the receiver is high-precision electronic equipment and should be treated with reasonable care.

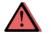

CAUTION - Operating or storing the receiver outside the specified temperature range will cause irreversible damage.

# **1.2. TECHNICAL SUPPORT**

If you have a problem and cannot find the information you need in this manual or CHC website (www.chcnav.com), contact your local CHC dealer from which you purchased the receiver(s).

If you need to contact CHC technical support, please contact us by email (support@chcnav.com) or Skype (chc\_support).

## **1.3. DISCLAIMER**

Before using the receiver, please make sure that you have read and understood this User Guide, as well as the safety information. CHC holds no responsibility for the wrong operation by users and for the losses incurred by the wrong understanding about this User Guide. However, CHC reserves the rights to update and optimize the contents in this guide regularly. Please contact your local CHC dealer for new information.

# **1.4. YOUR COMMENTS**

Your feedback about this user guide will help us to improve it in future revision. Please email your comments to support@chcnav.com.

# 2. GETTING STARTED WITH 180

#### **2.1.** ABOUT THE RECEIVER

The i80 GNSS receiver incorporates a GNSS engine, GNSS antenna, internal radio, optional 4G cellular modem, Bluetooth, Wi-Fi, and dual-battery in a ruggedized and miniature unit that is easy for you to set up an all-in-one RTK rover or mobile base station.

The LCD panel enables you to check satellite-tracking status, internal battery status, Wi-Fi status, working mode, data logging status and basic receiver information. Bluetooth and Wi-Fi technology provide cable-free communication between the receiver and controller.

The receiver can be used as the part of a RTK GNSS system with CHC LansStar6 software or Carlson SurvCE. And you can download the GNSS data that recorded in the internal memory of receiver to a computer.

You can change basic settings of the receiver with its LCD panel. To configure the receiver for performing a wide variety of functions, you can use the web interface by connecting the receiver with PC or smartphone through Wi-Fi.

#### **2.2. PARTS OF THE RECEIVER**

The operating controls are all located on the front panel. Battery compartment and SIM card slot are on the backside. Serial ports and connectors are located on the bottom of the unit.

#### 2.2.1. FRONT PANEL

The following figure shows a front view of the receiver.

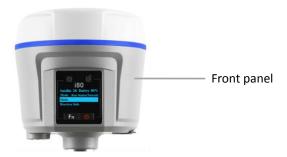

The front panel contains one LCD screen, two indicator LEDs, and two buttons.

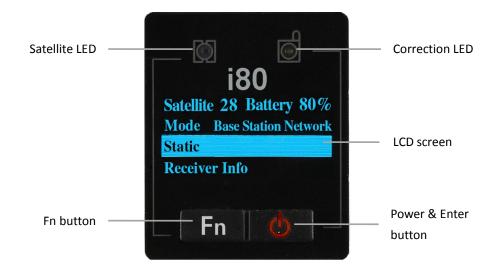

| Name                   | Description                                                                 |
|------------------------|-----------------------------------------------------------------------------|
| Satellite LED (Blue)   | Shows the number of satellites that the receiver has                        |
|                        | tracked.                                                                    |
|                        | • When the receiver is searching satellites, the blue                       |
|                        | LED flashes once every 5 seconds.                                           |
|                        | • When the receiver has tracked N satellites, the blue                      |
|                        | LED will flash N times every 5 seconds.                                     |
| Correction LED (Green) | Indicates whether the receiver is transmitting/receiving differential data. |
|                        | The green LED flashes once per second when                                  |
|                        | <ul> <li>As a Base station: successfully transmitting</li> </ul>            |
|                        | differential data.                                                          |
|                        | <ul> <li>As a Rover station: successfully receiving differential</li> </ul> |
|                        | data from Base station.                                                     |
| LCD screen             | This liquid crystal display enables you view the basic                      |
|                        | information and current configuration settings of                           |
|                        | receiver.                                                                   |
| Fn button              | • Move to next line of the menus or options.                                |
|                        | • Move to next character of the value that you want                         |
|                        | to make change.                                                             |
|                        | • Cancel the change you make on a function.                                 |
| Power & Enter button   | Works as a Power button:                                                    |
|                        | • Press and hold this button for 3 seconds to turn on                       |
|                        | or turn off the receiver.                                                   |
|                        | Works as a Enter button:                                                    |
|                        | Advance to next screen.                                                     |
|                        | • Make change to the selected character or field.                           |
|                        | • Confirm the change you make on a function.                                |
|                        | • Confirm the changes you make on a screen.                                 |
|                        | Works as a Reset button:                                                    |
|                        | Hold Fn button, and press this button for 5 times                           |

#### continuously to reset the mainboard.

For more information about the front panel and relevant operations, see 3. Front panel operation.

#### 2.2.2. LOWER HOUSING

The lower housing contains one SIM card slot, two battery compartments, one TNC radio antenna connector, two communication and power ports, one 5/8-11 threaded insert, and two nameplates.

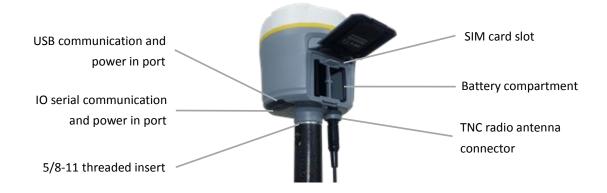

#### 2.2.3. RECEIVER PORTS

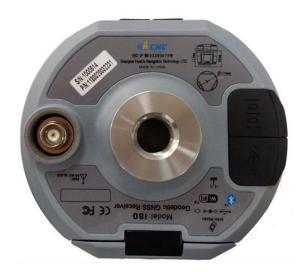

| Port  | Name    | Description                                                     |
|-------|---------|-----------------------------------------------------------------|
|       | IO port | • This port is a 7-pin Lemo connector that supports RS-232      |
|       |         | communications and external power input.                        |
|       |         | Users can use GPS to PC Data Cable supplied with the            |
| 10101 |         | system to realize RS-232 communications between the             |
|       |         | receiver and computer or controller. Also, users can use a      |
|       |         | 7-pin cable to transmit differential data to an external radio. |
|       |         |                                                                 |

USB portThis port is a 7-pin Lemo connector that supports USB<br/>communications and external power input.Users can USB Cable supplied with the system to download<br/>the logged data to a computer.The OTG Cable supplied with the system can be used to<br/>upgrade the receiver firmware by connecting the receiver<br/>to a USB flash disk, or directly log the static data to a USB<br/>flash disk.Radio antenna<br/>connectorConnect a radio antenna to internal radio of the receiver. And<br/>this connector is not used if you are using an external radio.

# **2.3. BATTERIES AND POWER**

#### **2.3.1.** INTERNAL BATTERIES

The receiver has two rechargeable Lithium-ion batteries, which can be removed for charging.

#### 2.3.1.1. Charging the battery

The rechargeable Lithium-ion battery is supplied partially charged. Charge the battery completely before using it for the first time. To charge the battery, first remove the battery from the receiver, and then place it in the battery charger, which is connected to AC power.

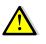

WARNING - Charge and use the rechargeable Lithium-ion battery only in strict accordance with the instructions. Charging or using the battery in unauthorized equipment can cause an explosion or fire, and can result in personal injury and/or equipment damage.

To prevent injury or damage:

• Do not charge or use the battery if it appears to be damaged or leaking.

• Charge the Lithium-ion battery only in a CHC product that is specified to charge it. Be sure to follow all instructions that are provided with the battery charger.

• Discontinue charging a battery that gives off extreme heat or a burning odor.

- Use the battery only in CHC equipment that is specified to use it.
- Use the battery only for its intended use and according to the instructions in the product documentation.

#### 2.3.1.2. Battery safe

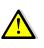

WARNING - Do not damage the rechargeable Lithium-ion battery. A damaged battery can cause an explosion or fire, and can result in personal injury and/or property damage.

To prevent injury or damage:

• Do not use or charge the battery if it appears to be damaged. Signs of damage include, but are not limited to, discoloration, warping, and leaking battery fluid.

- Do not expose the battery to fire, high temperature, or direct sunlight.
- Do not immerse the battery in water.
- Do not use or store the battery inside a vehicle under hot weather condition.
- Do not drop or puncture the battery.
- Do not open the battery or short-circuit its contacts.

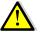

WARNING - Avoid contact with the rechargeable Lithium-ion battery if it appears to be leaking. Battery fluid is corrosive, and contact with it can result in personal injury and/or property damage.

To prevent injury or damage:

- If the battery leaks, avoid with the battery fluid.
- If battery fluid gets into your eyes, immediately rinses your eyes with clean water and seek medical attention. Please do not rub your eyes!

• If battery fluid gets onto your skin or clothing, immediately use clean water to wash off the battery fluid.

#### 2.3.2. EXTERNAL POWER SUPPLY

Two methods are available for providing the external power to the receiver by the GPS to PC Data Cable/USB Cable+ Power Adapter, or GPS to PC Data Cable/USB Cable + external power cable (option purchase)+ vehicle battery.

In the office:

The Power Adapter is connecting with AC power of 100-240V, the output port of the Power Adapter connects with the Power Port of the GPS to PC Data Cable/USB Cable.

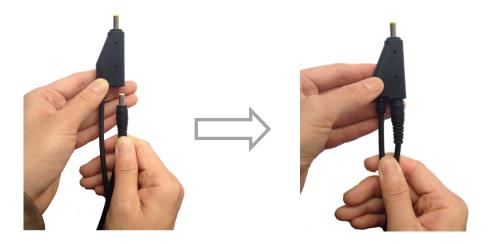

In the field:

The external power cable is connecting with a vehicle battery, the output port of the external power cable connects with the Power Port of the GPS to PC Data Cable/USB Cable.

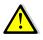

WARNING - Use caution when connecting external power cable's clip leads to a vehicle battery. Do not allow any metal object to connect (short) the battery's positive (+) terminal to either the negative (-) terminal or the metal part of the vehicle battery. This could result in high current, arcing, and high temperatures, exposing the user to possible injury.

#### **2.4.** INSERTING BATTERY AND SIM CARD

Push down the spring-loaded button on the battery cover to open the cover.

Make electrode sheets of battery turn toward the receiver, align the socket of the battery and the lug of the battery compartment, and then insert the battery into the battery compartment until it is locked by the battery bail.

To remove the battery, slide the battery bail to the left or right.

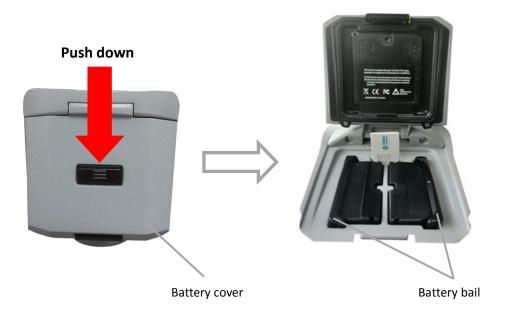

Insert the SIM card with the contacts facing upward, as indicated by the SIM card icon next to the SIM card slot.

To eject the SIM card, slightly push it in to trigger the spring-loaded release mechanism.

*Tip – The SIM card is provided by your cellular network service provider.* 

## **2.5. PRODUCT BASIC SUPPLY ACCESSORIES**

#### 2.5.1. BASE KIT BASIC SUPPLY

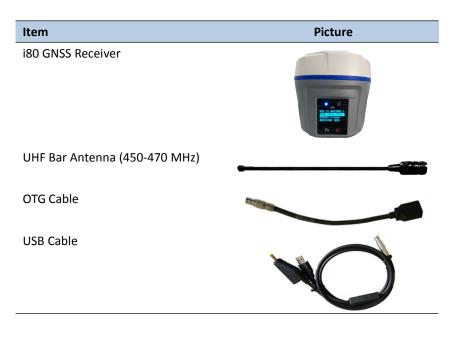

#### 2. Getting started with i80

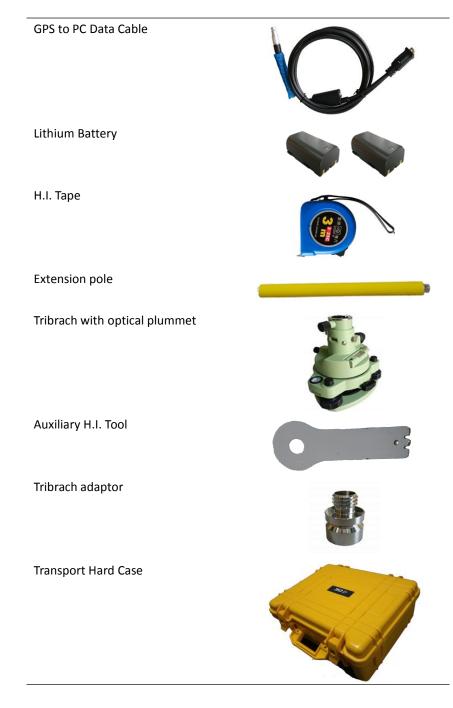

#### 2.5.2. ROVER KIT BASIC SUPPLY

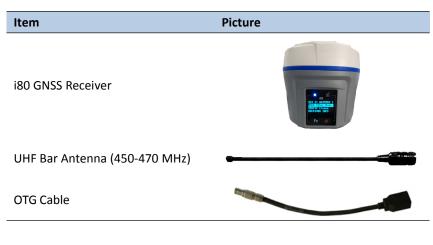

#### 2. Getting started with i80

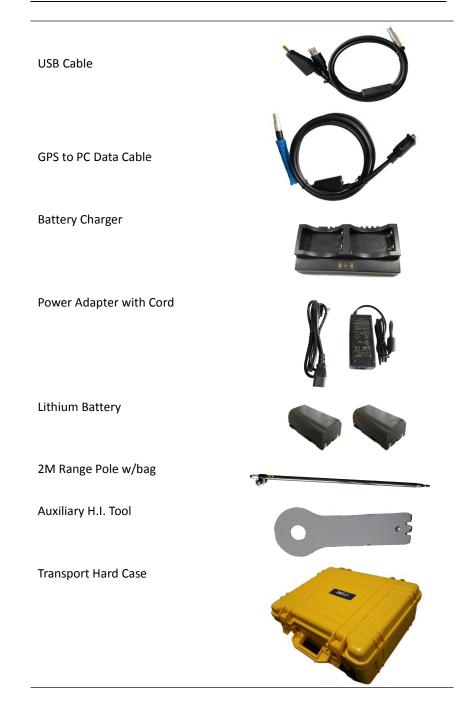

# **2.6.** CONNECTING TO AN OFFICE COMPUTER

The receiver can be connected to an office computer for serial data transfer or settings via a GPS to PC Data Cable. Before you connect to the office computer, ensure that the receiver is powered on by internal battery or external power.

The following figure shows how to connect to the computer for serial data transfer or settings:

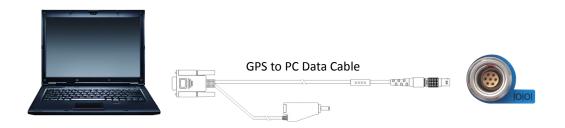

#### **2.7.** CONNECTING TO A CONTROLLER

#### 2.7.1. CONNECTING VIA WI-FI WITH HCCONFIG SOFTWARE

- 1. Turn on the controller  $\rightarrow$  run Hcconfig  $\rightarrow$  tap **Connection** in the main menu.
- 2. In the *Connection* screen, select **CHC** for the *Manufacture* field, **Smart GNSS** for *Device Type* field, **WIFI** for *Mode* field.

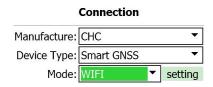

Tap the setting button next to *Mode* field → turn on the Wi-Fi function
 → tap Menu button → tap Wi-Fi Settings.

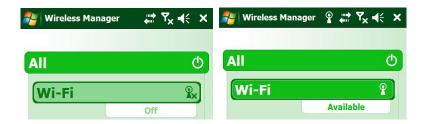

4. In the *Configure Wireless Network Settings* screen, tap the wireless network named as the SN of your receiver.

| Nettings               | 1 Y <sub>×</sub> 4€ | ok |
|------------------------|---------------------|----|
| Configure Wireless Net | tworks              | •  |
| ChinaNet               | Available           |    |
| ChinaUnicom            | Available           |    |
| GNSS-1000514           | Available           |    |
| GNSS-2000088           | Available           |    |
| GNSSCHC                | Available           |    |

In the pop-up screen, tap Next button to enter *Configure Network* Authentication screen → enter the Network Key → tap Next button.

| Nettings                                                                       | <b>⊥</b> Υ <sub>×</sub> ∢€                                                            | settings                                                                                                    | <b>%;→ Y<sub>×</sub> </b>                                                                       |
|--------------------------------------------------------------------------------|---------------------------------------------------------------------------------------|----------------------------------------------------------------------------------------------------|-------------------------------------------------------------------------------------------------|
| Configure Wirel                                                                | ess Network                                                                           | Configure Netv                                                                                                    | vork Authentication 🛛 👔                                                                         |
| Network name:                                                                  | GNSS-1000514                                                                          | Authentication:                                                                                                    | WPA2-PSK                                                                                        |
| Connects to:                                                                   | The Internet 🔷 🔻                                                                      | Data Encryption:                                                                                                    | AES 🔻                                                                                           |
| This is a hidde                                                                | en network                                                                            | The key is au                                                                                                    | utomatically provided                                                                           |
| This is a devic<br>connection                                                  | ce-to-device (ad-hoc)                                                                 | Network key:<br>Key index:                                                                                                    | 12345678                                                                                        |
| 123 1 2 3 4<br>Tab q w e r<br>CAP a s d<br>Shift z x c<br>Ctl áŭ ` \<br>Cancel | 5 6 7 8 9 0 - =<br>t y u i o p [<br>f g h j k l ; '<br>v b n m , . /<br>↓ ↑ ←<br>Next | <ul> <li> <ul> <li>123</li> <li>1</li> <li>2</li> <li>3</li> <li>4</li> </ul> </li> <li>Tab q w e</li> <li>CAP a s d</li> <li>Shift z x c</li> <li>Ctl áü `` \</li> <li>Back</li> </ul> | 5 6 7 8 9 0 - = ◆<br>r t y u i o p [ ]<br>f g h j k l ; '<br>v b n m , . / ←<br>↓ ↑ ← →<br>Next |

*Tip – The Wi-Fi key of the receiver is 12345678 by default.* 

 Tap Finish button in the pop-up screen, and then you can check that the controller system has connected to the Wi-Fi of the receiver. Tap ok button in the top right corner.

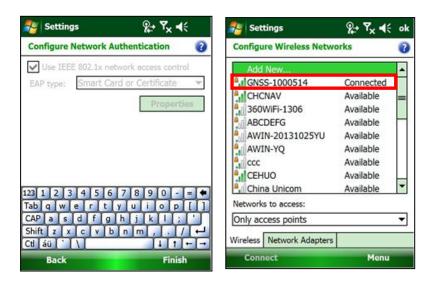

7. Tap button in the pop-up screen to go back to the Hcconfig screen
 → tap Connect button to connect the software with the receiver via Wi-Fi.

| 🐉 Wireless Manager | %ू÷ Ү <sub>×</sub>  |                 | Connection                         |
|--------------------|---------------------|-----------------|------------------------------------|
|                    |                     | Manufacture:    | CHC                                |
| All                | Q                   | Device Type:    | Smart GNSS 🔹                       |
| Bluetooth          | 8                   | Mode:           | WIFI setting                       |
| Phone<br>Wi-Fi     | On & Off Off States | Inform<br>I Suc | ation ok X<br>ccessfully connected |
| Done               | Menu                | Back            | Connect Break                      |

#### 2.7.2. CONNECTING VIA BLUETOOTH WITH HCCONFIG SOFTWARE

#### 2.7.2.1. Via system Bluetooth

- 1. Turn on the controller  $\rightarrow$  run Hcconfig  $\rightarrow$  tap **Connection** in the main menu.
- In the *Connection* screen, select CHC for the *Manufacture* field, Smart GNSS for *Device Type* field, Sys. BT for *Mode* field.

| Connection   |            |   |         |
|--------------|------------|---|---------|
| Manufacture: | CHC        |   | •       |
| Device Type: | Smart GNSS |   | •       |
| Mode:        | Sys. BT    | • | setting |

Tap the setting button next to *Mode* field → turn on the Bluetooth function → tap Menu button → tap Bluetooth Settings.

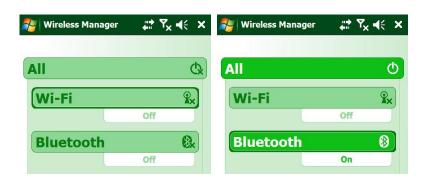

4. In the *Bluetooth settings* screen, select **Devices** tab. Tap **Add new device...**, and then the system will search for Bluetooth devices.

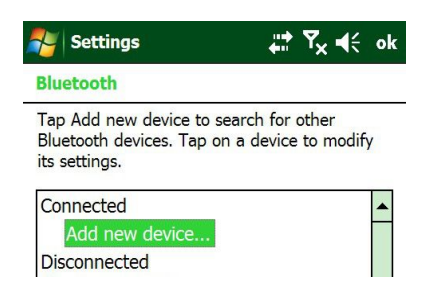

In the Select a Bluetooth screen, tap the Bluetooth device named as the SN of your receiver  $\rightarrow$  tap **Next** button.

|                            | # ≧ €              |
|----------------------------|--------------------|
| Select a Bluetooth Devi    | ce 📀               |
| Select a device to connect | with and tap Next. |
| <b>GNSS-1000476</b>        |                    |
| HUCHEN                     |                    |
| It500H                     |                    |
| 🚯 GNSS-942335              |                    |

In the *Enter Passcode* screen, enter the **Passcode** → tap **Next** button.
 After the device is added, tap **Done** button.

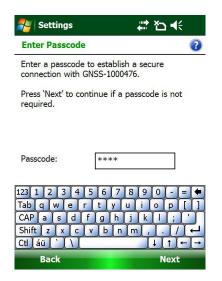

*Tip – The Bluetooth key of the receiver is 1234 by default.* 

In the Bluetooth settings screen, select COM Ports tab. Tap New
 Outgoing Port → select your receiver → tap Next button.

| Settings                                         | <b>ដ ਨਾ •</b> € ok                                   | 💦 Settings              | # ひ⊀        |
|--------------------------------------------------|------------------------------------------------------|-------------------------|-------------|
| Bluetooth                                        |                                                      | Add a Device            | ?           |
| After pairing with a de<br>port tap New Outgoing | evice, to set up a COM<br>g Port. For other options, | Select the device you v | vant to add |
| tap and hold an existin                          | ng port.                                             | GNSS-1000476            |             |
|                                                  |                                                      | GNSS-161255             |             |
| New Outgoing Port                                |                                                      | GNSS-1000514            |             |
| new outgoing Fort                                |                                                      | GNSS-943105             |             |

7. Select a COM port that has not be used from the dropdown list of the Port field  $\rightarrow$  untick Secure Connection option  $\rightarrow$  tap **Finish** button.

| Nettings          | # ™ +€ |
|-------------------|--------|
| Bluetooth         | 0      |
| Port:             |        |
| COM9              | •      |
| Secure Connection |        |

8. Tap **ok** button in the top right corner to back the *Wireless Manager* 

screen  $\rightarrow$  tap button to go back the Hcconfig screen  $\rightarrow$ select **COM Port** that you configured to connect the controller with the receiver for the *Port* field  $\rightarrow$  tap **Connect** button to connect the software with the receiver via system Bluetooth.

| Connection   |                   |        |         |       |
|--------------|-------------------|--------|---------|-------|
| Manufacture: | CHC               |        |         | •     |
| Device Type: | Smart GNSS 🔹      |        |         |       |
| Mode:        | Sys. BT 🔻 setting |        | setting |       |
| Port: COM9 🔻 |                   |        |         |       |
| Back         |                   | Connec | t       | Break |

#### 2.7.2.2. Via CHC Bluetooth

- 1. Turn on the controller  $\rightarrow$  run Hcconfig  $\rightarrow$  tap **Connection** in the main menu.
- In the *Connection* screen, select CHC for the *Manufacture* field, Smart GNSS for *Device Type* field, CHC BT for *Mode* field, COM Port that you want to be used to connect the controller with the receiver for the *Port* field.

| Connection   |            |   |
|--------------|------------|---|
| Manufacture: | СНС        |   |
| Device Type: | Smart GNSS | • |
| Mode:        | СНС ВТ     | • |
| Port:        | COM9       | • |

3. Tap **Search Device** to search the Bluetooth devices  $\rightarrow$  tap the Bluetooth device named as the SN of your receiver  $\rightarrow$  tap **Connect** button to connect the software with the receiver via CHC Bluetooth.

| Connection                                                                                                    |       |         |       |
|----------------------------------------------------------------------------------------------------|-------|---------|-------|
| Manufacture:                                                                                                    | CHC   |         |       |
| Device Type:                                                                                                    | Smar  | t GNSS  | •     |
| Mode:                                                                                                    | CHC E | 3T      | •     |
| Port:                                                                                                    | COMS  | )       | •     |
| Search Device<br>GNSS-R000155 (17ech8e88b)<br>GNSS-1000476 (17e9a12f66)<br>GNSS-1000516 (17e9a125d8)<br>GNSS-943107 (8025a3484d) |       |         |       |
| Back                                                                                                    |       | Connect | Break |

#### 2.7.3. CONNECT BLUETOOTH WITH CARLSON SURVCE SOFTWARE

1. Run Calson Survce software  $\rightarrow$  go to Equip  $\rightarrow$  2 GPS Base/3 GPS Rover → Current: Manufacturer set as CHC and Model choose i80.

| NurvCE                |            | ÷              | ≵⊁⊇∙€×     | SurvCE 🛛 🖨 🍋 📢             |
|-----------------------|------------|----------------|------------|----------------------------|
| 😂 ЈОВ:В               |            |                | 8          | 😂 GPS Rover 🛛 🔣 🔽 🚺        |
| Survey                | <u>C</u> O | GO             | Road       | Current Comms Receiver RTK |
| <u>File</u>           |            | E              | quip       | Manufacturer:              |
| 1 Total Statio        | on 🟦       | 6 Loca         | lization 🔛 |                            |
|                       |            |                |            | Model: 180                 |
| 2 GPS Base            | X          | Z Moni<br>Skyp |            |                            |
| <u>3</u> GPS Rover    | P          | <u>8</u> Tolei | rances 👔   |                            |
| <u>4</u> GPS Utilitie | es 😻       | <u>9</u> Perip | oherals ¦  |                            |
| <u>5</u> Configure    | 尖          | O Abou         |            | Load Save Delete Defaults  |

2. Then go to **Comms** to set Bluetooth connection: Type  $\rightarrow$  Bluetooth, BT

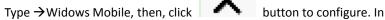

"Bluetooth Devices" page, click "Find Device" to search Bluetooth devices.

| NurvCE 🚓 🏠 📢 🗙                       | Bluetooth Devices             |
|--------------------------------------|-------------------------------|
| GPS Rover Current Comms Receiver RTK | Select Rover BT Device        |
|                                      | Receiver Name Receiver ID Add |
| Type: Bluetooth                      |                               |
| BT Type: Windows Mobile 🔻 🛠          |                               |
| Device:                              | Eind Device                   |
|                                      | Set Device <u>N</u> ame       |
|                                      | Set Device PIN                |
|                                      |                               |

3. After finished searching, there will show a device list with Bluetooth.

Then highlight the device meant to connect and tick icon. Then it will turn back to the former page and the target device shows in the list. Click is to buildup Bluetooth connection.

| NurvCE 🕂 🏠 📢 🗙                                                                         | SurvCE 👫 🎦 📢 🗙                                      |  |
|----------------------------------------------------------------------------------------|-----------------------------------------------------|--|
| Bluetooth Devices                                                                      | Bluetooth Devices                                   |  |
| Please select from these available device                                              | Select Rover BT Device                              |  |
| WANGXIYING-PC<br>GNSS-1001649<br>HUCHEN<br>GNSS-2000257<br>GNSS-1001677<br>GNSS-921216 | Receiver NameReceiver IDGNSS-1001649GNSS-1001649b0: |  |
| GNSS-921222                                                                            |                                                     |  |
| GNSS-921211<br>GNSS-2000354                                                            | Eind Device                                         |  |
| UN35-2000334                                                                           | Set Device <u>N</u> ame                             |  |
|                                                                                        | Set Device PIN                                      |  |

 Click to reconnect/check BT connection, after connect successful there will pop up the indication message box.

| 🐉 SurvCE 🛛 👫 🏠 帐 🗙          | 🎥 SurvCE 🛛 🗱 🏹 📢 🗙         |
|-----------------------------|----------------------------|
| 📚 GPS Rover 🛛 🔀 🗹 🗙         | 📚 GPS Rover 🛛 🔣 🗹 🗙        |
| Current Comms Receiver RTK  | Current Comms Receiver RTK |
| Type: Bluetooth 💌           | Type: Bluetooth 💌          |
| BT Type: Windows Mobile 🔹 🛠 |                            |
| Device: GNSS-1001649        | Successful Connection      |
|                             |                            |
|                             |                            |
|                             |                            |

#### **2.8.** CONNECTING TO A USB DRIVE

The receiver can log data directly to a USB drive using the supplied OTG cable. Also, users can use USB drive to upgrade the firmware for your receiver using the OTG cable.

The following figure shows how to connect to a USB drive:

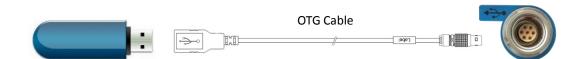

#### 2.8.1. FOR DATA LOGGING

The receiver can log data directly to a USB drive; however, the logged (existing) data cannot be downloaded directly from the receiver memory to a USB drive.

To log data directly to a USB drive:

- Connect the USB device (or other external storage device, such as portable hard drive) with receiver through USB port using the OTG cable.
- Configure the data logging settings through a web browser (see 7.4.1. Log Settings submenu for instruction).

#### Notes

• Select a data logging session, and then select "External Storage" as the store location.

| Recording Name:              | record2          |
|------------------------------|------------------|
| Sample Interval:             | 1Hz              |
| Store Location:              | External Storage |
| Start Time:                  | 10:30(UTC Time)  |
| Enable Start Time<br>Or Not: | No               |
| Duration Time:               | 20(Minute)       |
| Storage:                     | 300 (MB)         |
| Recycle Store:               | No               |
| Store Format:                | RINEX(2.11)      |
| FTP Push:                    | OFF              |

 Make sure the data logging session selected is switched on after the configuration. Also, user need to verify the Log Status is "Recording" before leave the web browser.

| Recording Number | Recording Name | On Or Off | Log Status |
|------------------|----------------|-----------|------------|
| 1                | record1        | Yes       | Recording  |
| 2                | record2        | Yes       | Recording  |

3. The receiver will log static data to the USB drive.

Note – To download the data logged in the USB driver, connect the USB driver to the computer, find a folder named as "repo" in the USB drive, and then locate the logged static data according to procedure illustrated as follows:

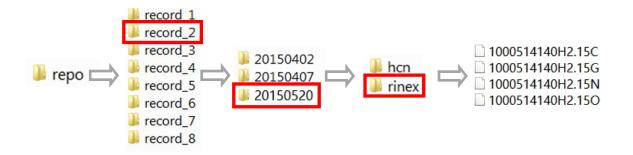

#### 2.8.2. FOR FIRMWARE UPGRADE

- 1. Copy the firmware file (xxx.bin file) to the root directory of external storage device such as USB drive, portable hard drive.
- 2. Connect the external storage device with receiver through USB port using the OTG cable.
- 3. Restart the receiver and then the LCD screen will prompt you whether to upgrade the firmware.
- 4. Press **Fn** button to upgrade the firmware.
- 5. When the upgrading is completed, the receiver will be restarted and the

LCD screen will prompt you whether to upgrade the firmware again.

Press Enter button to quit the upgrading and then remove the OTG cable.

Note – You can also use Wi-Fi to upgrade the firmware for your receiver using the web browser (see 7.11.3. Firmware update submenu for instruction).

#### **2.9. DOWNLOADING LOGGED DATA**

Data logging involves the collection of GNSS measurement data over a period of time at a static point or points, and subsequent postprocessing of the information to accurately compute baseline information. Data logging using receivers requires access to suitable GNSS postprocessing software such as the CHC Geomatics Office (CGO) Software.

The following figure shows how to connect to the computer for downloading logged data:

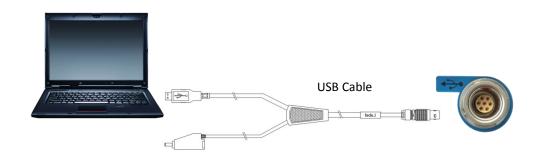

The procedures of downloading logged data in the receiver are as follows:

- Switch on the receiver and connect it with a computer by USB Cable. After the successful connection, a removable disk named as the Serial Number (SN) of the receiver will appear on the computer.
- Double click the removable disk and you will see the folder named as "repo". Double click this folder, you will see 9 folders. The "push\_log" folder is used to save the log files, and the other 8 folders represent different logging session and are used for store static data.
- Double click the folder that you has configured to store the static data, you will see the folder(s) created by the i80 system automatically and named by the date which is decide by GPS time when you start to log data.
- 4. Select the destination folder and double click it, and then two folders named as different data format (hcn and rinex) will be displayed.
- 5. Select the data format that you has configured to save the static data, you will find the static raw data.

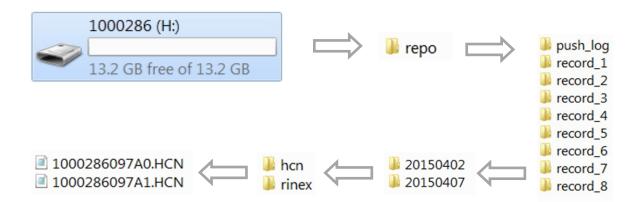

Tip – For hcn files, the name of the file is represented as XXXXXDDDNN, where XXXXXX is the SN of the receiver, DDD is day of year, and NN is the recording session.

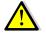

WARNING – The static data will be saved in the first logging session, the "record\_1" folder, by default. Old files will be deleted if the storage space is full. If you configure not to auto delete old files when the memory is low, the receiver will stop data logging.

# **3. FRONT PANEL OPERATION**

The front panel contains one LCD screen, two indicator LEDs, and two buttons. The operating controls are all located on the front panel.

# **3.1. MAIN OPERATION MENUS**

The main operation menus of the front panel are as follows:

| Top-level Menu      | Second-level Menu                   | Description                                                                                                    |
|---------------------|-------------------------------------|----------------------------------------------------------------------------------------------------|
| SV: 22 Battery: 97% |                                     | <ul> <li>Click Enter button to enter the second-level menus.</li> <li>Indicates the number of the satellites tracked and the internal batteries power remaining.</li> <li>If the receiver is searching for satellites and the batteries are not be inserted, this menu will be displayed as "SV: Getting Battery: N/A".</li> </ul> |
|                     | 22 = G09 R05 C07 S00 E0             | Indicates the total number of satellites that<br>have been tracked and the number of satellites<br>tracked of each constellation, where G<br>represents GPS, R represents GLONASS, C<br>represents BeiDou, S represents SBAS and E<br>represents Galileo.                                                                          |
|                     | Pwr: A 97% B 97%                    | Indicates the remaining power of the battery inserted in the left (B) and right (A) battery compartment.                                                                                                    |
|                     | Wlan Status On Wlan Mode<br>HotSpot | <ul> <li>Indicates the Wi-Fi status.</li> <li>Click Enter button to change the status, and then click Fn button to cancel the change, or click Enter button to confirm the change.</li> </ul>                                                                                                    |
|                     | Dial Status Offline                 | <ul> <li>Indicates whether the receiver has been connected to cellular network.</li> <li>Generally, when the SIM card has been inserted before the receiver is turned on, this menu will be displayed as "Dial Status Online".</li> </ul>                                                                                          |
| Mode Rover UHF      | Cancel                              | Click <b>Enter</b> button to back to the top-level<br>menu.<br>• Click <b>Enter</b> button to enter the                                                                                                    |

|            |                                                                                                    | second-level menus.                                                                                                    |
|------------|----------------------------------------------------------------------------------------------------|----------------------------------------------------------------------------------------------------|
|            |                                                                                                    | • Indicates the current working mode.                                                                                                    |
| Static Off | Base Cable<br>Base Int. UHF<br>Base APIS<br>Base APIS & Cable<br>Rover APIS<br>Rover Ntrip/IP<br>Rover UHF<br>Cancel | <ul> <li>Click Enter button to enter the configuration screen of the selected working mode.</li> <li>More operation information, see 3.2. Configure the working mode.</li> <li>Click Enter button to back to the top-level menu.</li> </ul>                                                                                                    |
| Static Off |                                                                                                    | <ul> <li>Click Enter button to enter the second-level menus.</li> <li>Indicates the current data logging status: Static Off or Static On.</li> </ul>                                                                                                    |
|            | Set Off                                                                                                    | Click <b>Enter</b> button to change the data logging status.                                                                                                    |
|            | Recorded 00:02                                                                                                    | Indicates the duration of data logging.                                                                                                    |
|            | Epoch Intv 1s                                                                                                    | • Click Enter button to change the                                                                                                    |
|            |                                                                                                    | measurement interval.                                                                                                    |
|            |                                                                                                    | <ul> <li>The available options are: 0.2s, 0.5s, 1s, 2s, 5s, 10s, 15s, 30s, and 60s.</li> </ul>                                                                                                    |
|            | Mask Angle 13 Degree                                                                                                 | Click <b>Enter</b> button to change the mask degree from 0 degree to 15 degrees.                                                                                                    |
|            | Duration time 1440 min                                                                                               | Click Enter button to enter Duration Time     Setting screen.                                                                                                    |
|            |                                                                                                    | <ul> <li>In the <i>Duration Time Setting</i> screen, click         Fn button to move to the character of the duration time value you want to make change, and then click Enter button to change from 0 to 9. After the change has been done, you can click Fn button to move to OK field, and then click Enter button to save the change and back to the second-level menu; or click Fn button to move to Cancel field and click Enter button to cancel the change and back to the second-level menu.     </li> </ul> |
|            | ОК                                                                                                    | Click <b>Enter</b> button to save the settings of the data logging and back to the top-level menu, and then the settings will take effect.                                                                                                    |
|            | Cancel                                                                                                    | Click Enter button to cancel the settings of the                                                                                                    |

|                |                  | data logging and back to the top-level menu.     |
|----------------|------------------|--------------------------------------------------|
| Receiver Info. |                  | Click Enter button to enter the second-level     |
|                |                  | menus and check the basic information about      |
|                |                  | the receiver.                                    |
|                | SN 1000514       | Displays the Serial Number (SN) of the receiver. |
|                | PN 1180020032231 | Displays the Part Number (PN) of the receiver.   |
|                | Reg. 20301231    | Displays the expiry date of registration code.   |
|                | Ver. 1.1.41      | Displays the firmware version.                   |
|                | Language English | Click Enter button to change the display         |
|                |                  | language between Chinese, English and            |
|                |                  | Russian.                                         |
|                | Cancel           | Click Enter button to back to the top-level      |
|                |                  | menu.                                            |

# **3.2. CONFIGURE THE WORKING MODE**

7 working modes are provided for quickly setting up a RTK base station or rover station. Users can configure each working mode through front panel as follows:

| Working Mode  | Menus in Configuration Screen | Description                                                                 |
|---------------|-------------------------------|-----------------------------------------------------------------------------|
|               |                               | • Set up the receiver as a base station using                               |
|               |                               | external UHF.                                                               |
| Base Cable    |                               | • Click Enter button to enter the                                           |
|               |                               | configuration screen.                                                       |
|               | Mode Base Cable               | The title of this configuration screen.                                     |
|               | Format CMR                    | <ul> <li>Click Enter button to change the correction<br/>format.</li> </ul> |
|               |                               | • The available correction formats are: CMR,                                |
|               |                               | CMR+, SCMR, RTCM v2.3, RTCM v3, and                                         |
|               |                               | RTCM v3.2.                                                                  |
|               | ОК                            | Click Enter button to save the settings and back                            |
|               |                               | to the top-level menu, and then this working                                |
|               |                               | mode will take effect.                                                      |
|               | Cancel                        | Click Enter button to cancel the settings and back                          |
|               |                               | to the second-level menu.                                                   |
| Base Int. UHF |                               | • Set up the receiver as a base station using                               |
|               |                               | internal UHF.                                                               |
|               |                               | • Click Enter button to enter the                                           |
|               |                               | configuration screen.                                                       |
|               | Mode Base Int. UHF            | The title of this configuration screen.                                     |
|               | Channel 1                     | Click Enter button to change the channel from 1                             |

|           |                  | to 9.                                                                                                    |
|-----------|------------------|----------------------------------------------------------------------------------------------------|
|           | Format CMR       | <ul> <li>Click Enter button to change the correction<br/>format.</li> </ul>                                           |
|           |                  | <ul> <li>The available correction formats are: CMR,<br/>CMR+, SCMR, RTCM v2.3, RTCM v3, and<br/>RTCM v3.2.</li> </ul> |
|           | Power 2w         | • Click <b>Enter</b> button to change the                                                                             |
|           |                  | transmitting power.                                                                                                   |
|           |                  | The available transmitting power options                                                                              |
|           |                  | are: 0.1w, 0.5w, 1w and 2w.                                                                                           |
|           | Protocol CHC     | Indicates the current protocol.                                                                                       |
|           | ОК               | Click Enter button to save the settings and back                                                                      |
|           |                  | to the top-level menu, and then this working                                                                          |
|           |                  | mode will take effect.                                                                                                |
|           | Cancel           | Click Enter button to cancel the settings and back                                                                    |
|           |                  | to the second-level menu.                                                                                             |
| Base APIS |                  | • Set up the receiver as a base station using                                                                         |
|           |                  | APIS service.                                                                                                    |
|           |                  | Click <b>Enter</b> button to enter the                                                                                |
|           |                  | configuration screen.                                                                                                 |
|           | Mode Base APIS   | The title of this configuration screen.                                                                               |
|           | Format CMR       | • Click <b>Enter</b> button to change the correction                                                                  |
|           |                  | format.                                                                                                    |
|           |                  | • The available correction formats are: CMR,                                                                          |
|           |                  | CMR+, SCMR, RTCM v2.3, RTCM v3, and                                                                                   |
|           |                  | RTCM v3.2.                                                                                                    |
|           | IP 211.144.118.5 | • Click <b>Enter</b> button to enter <i>Common IP</i>                                                                 |
|           |                  | screen.                                                                                                    |
|           |                  | <ul> <li>In Common IP screen, click <b>Fn</b> button to</li> </ul>                                                    |
|           |                  | move to the line of IP address, and then                                                                              |
|           |                  | click <b>Enter</b> button to change to other predefined IP address. After the IP address                              |
|           |                  | has been changed, you can click <b>Fn</b> button                                                                      |
|           |                  | to move to <b>OK</b> field, and then click <b>Enter</b>                                                               |
|           |                  | button to save the change and back to the                                                                             |
|           |                  | second-level menu; or click <b>Fn</b> button to                                                                       |
|           |                  | move to <b>Cancel</b> field and click <b>Enter</b> button                                                             |
|           |                  | to cancel the change and back to the                                                                                  |
|           |                  | second-level menu.                                                                                                    |
|           |                  |                                                                                                    |
|           | Port 9901        | Click Enter button to change the port from 9901                                                                       |

|                   | ОК                     | Click Enter button to save the settings and back                             |
|-------------------|------------------------|------------------------------------------------------------------------------|
|                   |                        | to the top-level menu, and then this working                                 |
|                   |                        | mode will take effect.                                                       |
|                   | Cancel                 | Click Enter button to cancel the settings and back                           |
|                   |                        | to the second-level menu.                                                    |
| Base APIS & Cable |                        | • Set up the receiver as a base station using                                |
|                   |                        | both APIS service and external UHF.                                          |
|                   |                        | • Click Enter button to enter the                                            |
|                   |                        | configuration screen.                                                        |
|                   | Mode Base APIS & Cable | The title of this configuration screen.                                      |
|                   | Way Cable & APIS       | Indicates that the receiver is set up as a base                              |
|                   |                        | station using not only external UHF, but also APIS                           |
|                   |                        | service                                                                      |
|                   | Format CMR             | • Click <b>Enter</b> button to change the correction                         |
|                   |                        | format.                                                                      |
|                   |                        | • The available correction formats are: CMR,                                 |
|                   |                        | CMR+, SCMR, RTCM v2.3, RTCM v3, and                                          |
|                   |                        | RTCM v3.2.                                                                   |
|                   | IP 211.144.118.5       | • Click Enter button to enter Common IP                                      |
|                   |                        | screen.                                                                      |
|                   |                        | • In Common IP screen, click <b>Fn</b> button to                             |
|                   |                        | move to the line of IP address, and then                                     |
|                   |                        | click Enter button to change to other                                        |
|                   |                        | predefined IP address. After the IP address                                  |
|                   |                        | has been changed, you can click <b>Fn</b> button                             |
|                   |                        | to move to <b>OK</b> field, and then click <b>Enter</b>                      |
|                   |                        | button to save the change and back to the                                    |
|                   |                        | second-level menu; or click <b>Fn</b> button to                              |
|                   |                        | move to <b>Cancel</b> field and click <b>Enter</b> button                    |
|                   |                        | to cancel the change and back to the                                         |
|                   |                        | second-level menu.                                                           |
|                   | Port 9901              | Click <b>Enter</b> button to change the port from 9901                       |
|                   |                        | to 9920.                                                                     |
|                   | ОК                     | Click Enter button to save the settings and back                             |
|                   |                        | to the top-level menu, and then this combination                             |
|                   |                        | working mode will take effect.                                               |
|                   | Cancel                 |                                                                              |
|                   | Callel                 | Click Enter button to cancel the settings and back to the second-level menu. |
|                   |                        |                                                                              |
| Rover APIS        |                        | • Set up the receiver as a rover station using                               |
|                   |                        | APIS service.                                                                |
|                   |                        | Click Enter button to enter the                                              |
|                   |                        | configuration screen.                                                        |

|                | Mode Rover APIS         | The title of this configuration screen.                                                                                                    |
|----------------|-------------------------|----------------------------------------------------------------------------------------------------|
|                | Current Base SN 1000456 | • Display the SN of corresponding base station.                                                                                                    |
|                |                         | <ul> <li>Click Enter button to enter Base SN setting screen. In the Base SN setting screen, click Fn button to move to the character of the value you want to make change, and then click Enter button to change from digital 0 to 9 (in addition, the initial character can be changed to letter R). After the change has been done, you can click Fn button to move to OK field, and then click Enter button to save the change and back to the second-level menu; or click Enter button to to cancel the change and back to the second-level menu.</li> </ul> |
|                | IP 211.144.118.5        | <ul> <li>Click Enter button to enter <i>Common IP</i> screen.</li> <li>In <i>Common IP</i> screen, click Fn button to move to the line of IP address, and then click Enter button to change to other predefined IP address. After the IP address has been changed, you can click Fn button to move to OK field, and then click Enter button to save the change and back to the second-level menu; or click Fn button to move to Cancel field and click Enter button to second-level menu.</li> </ul>                                                             |
|                | Port 9901               | Click <b>Enter</b> button to change the port from 9901 to 9920.                                                                                                    |
|                | ОК                      | Click <b>Enter</b> button to save the settings and back<br>to the top-level menu, and then this working<br>mode will take effect.                                                                                                    |
|                | Cancel                  | Click <b>Enter</b> button to cancel the settings and back to the second-level menu.                                                                                                    |
| Rover Ntrip/IP |                         | <ul> <li>Set up the receiver as a rover station using<br/>Ntrip.</li> <li>Click Enter button to enter the</li> </ul>                                                                                                    |
|                |                         | configuration screen.                                                                                                    |

|           |                | Logged or Status Logged.                           |
|-----------|----------------|----------------------------------------------------|
|           |                | • Users need to use the web interface to           |
|           |                | configure the settings to log on Ntrip (see        |
|           |                | 7.5.1. IO Settings submenu → RTK Client for        |
|           |                | instruction) before.                               |
|           |                | Note – Make sure a valid SIM card has been         |
|           |                | inserted in the receiver.                          |
|           | ОК             | Click Enter button to save the settings and back   |
|           |                | to the top-level menu, and then this working       |
|           |                | mode will take effect.                             |
|           | Cancel         | Click Enter button to cancel the settings and back |
|           |                | to the second-level menu.                          |
| Rover UHF |                | • Set up the receiver as a rover station using     |
|           |                | internal UHF.                                      |
|           |                | • Click <b>Enter</b> button to enter the           |
|           |                | configuration screen.                              |
|           | Mode Rover UHF | The title of this configuration screen.            |
|           | Channel 1      | Click Enter button to change the channel from 1    |
|           |                | to 9.                                              |
|           | Protocol CHC   | Indicates the current protocol.                    |
|           | ОК             | Click Enter button to save the settings and back   |
|           |                | to the top-level menu, and then this working       |
|           |                | mode will take effect.                             |
|           | Cancel         | Click Enter button to cancel the settings and back |
|           |                | to the second-level menu.                          |

Note – The operation menus of front panel may vary from different firmware versions of your receiver. The menus described in this chapter are based on firmware version 1.1.41.

# 4. BASE STATION SETUP AND OPERATION

Real-Time Kinematic (RTK) operation provides centimeter-level precision by eliminating errors that are present in the GNSS system. For all RTK operations, you require both a rover receiver and a source of corrections from a base station or network of base stations.

A base station consists of a receiver that is placed at a known point. The receiver tracks the same satellites that are being tracked by the rover receiver simultaneously. Errors in the GNSS system are monitored at the base station, and a series of position corrections are computed. The messages are sent through a radio link to the rover receiver, where they are used to correct the real time positions of the rover.

This chapter provides the information to help you identify good setup locations, outlines basic precautions that you need to take to protect the equipment, and describes the conventional process to set up the base station and the configuring procedure that required for transmitting correction data.

#### **4.1. BASE STATION SETUP GUIDELINES**

For good performance, the following base station setup guidelines are recommended:

- Place the GNSS receiver in a location on the worksite where equal range in all directions provides full coverage of the site.
- Place the GNSS antenna in a location that has a clear line of sight to the sky in all directions. Do not place the antenna near vertical obstructions such as buildings, deep cuttings, site vehicles, towers, or tree canopy.
- The GNSS antenna must have a dear line of sight to the sky at all times during operation.
- Place the GNSS and radio antennas as high as practical. This minimizes multipath from the surrounding area, and enables the radio to broadcast to the maximum distance.
- Choose the most appropriate radio antenna for the size of the worksite. The higher the gain on the antenna, the longer the range.
- Make sure that the GNSS receiver does not lose power. To operate continuously for more than a few hours without loss of power at the base station, provide external power. When you use an external power supply, the integrated battery provides a backup power supply, enabling you to maintain continuous operation through a mains power failure.
- Do not locate a GNSS receiver, GNSS antenna, or radio antenna within 400 meters (about 1,300 feet) of transmitters, such as a power radar or

cellular communications tower.

- Do not set up the base station close to the sources of electromagnetic interference, include alternators and generators, electric motors, equipment with DC-to-AC converters, etc.
- Do not operate the receiver outside the specified operating temperature range -40°C to +60°C (-40°F to +140°F).
- Take reasonable care to keep the GNSS receiver equipment dry, which could prolong their life and reduce the effects of corrosion on ports and connectors.

#### 4.2. OUTPUTTING CORRECTIONS USING INTERNAL RADIO

#### MODEM

#### 4.2.1. BASE STATION SETUP

- 1. Connect the radio antenna onto i80 receiver. Screw the receiver onto extension pole.
- 2. Screw the extension pole with auxiliary H.I. tool onto tribrach adaptor.
- 3. Mount the tribrach onto the tripod.
- 4. Insert the tribrach adaptor into the tribrach.
- 5. Level and plumb the receiver over the known (control) point.
- Measure the height of the base station GNSS antenna by measuring the slant height from the known (control) point to the end of auxiliary H.I. tool.

Note –After entered the vertical height from the known (control) point to the bottom of receiver that you calculated by adding the height of the extension pole to the height from the known (control) point to the auxiliary H.I. tool, Survce will calculate the height to the Antenna Phase Center (APC) automatically.

7. If required, connect the receiver to an external 12 V power supply.

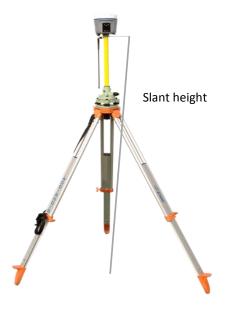

### 4.2.2. CONFIGURING THE BASE STATION

#### 4.2.2.1. Configuring via Hcconfig software

- 1. Power on the receiver.
- Turn on the controller, run Hcconfig and establish the connection with receiver via Bluetooth or Wi-Fi (see 2.7. Connecting to a controller for the operations).
- 3. After successful connection, tap **RTK** in the main menu.
- 4. In *RTK* screen, select **Mode** from the dropdown list.

When select Auto Base for Mode field:

- 5. Configure the related parameters: Format, Baud, Elevation and PDOP.
- 6. Tick **Radio** option for *Enable IO*.
- Tap Set button to save the settings, and then tap Back button to go back to main menu.
- 8. Tap **GPRS And Internal UHF** in the main menu, select **Internal UHF** for *Work Mode*.
- Configure the internal radio parameters according to your need: Frequency and Power.
- 10. Tick **Auto Power** and **Power on** to turn on the internal UHF modem.
- Tap Set button to save the settings → tap Back button to go back to main menu →tap Exit → select Exit Software Only option to exit Hcconfig.

When select Manual Base for Mode field:

5. Configure the related parameters: Format, Baud, Elevation and PDOP.

- 6. Tap **Here** button to obtain the current position or manually enter the coordinates of the known point in **B**, **L** and **H**.
- 7. Tick Radio option for Enable IO.
- 8. Tap **Set** button to save the settings, and then tap **Back** button to go back to main menu.
- Tap GPRS And Internal UHF in the main menu, select Internal UHF for Work Mode.
- Configure the internal radio parameters according to your need: Frequency and Power.
- 11. Tick Auto Power and Power on to turn on the internal UHF modem.
- Tap Set button to save the settings → tap Back button to go back to main menu → tap Exit → select Exit Software Only option to exit Hcconfig.

### 4.2.2.2. Configuring via Carlson Survce software

- 1. Power on the receiver.
- Turn on the controller → run Survce → Continue Last Job or Select New/Existing Job → Equip → 2 GPS Base → establish connection with receiver via Bluetooth (see<u>2.7.3 Connect Bluetooth with Carlson Survce</u> <u>software</u> to a controller for the operations).
- After successful connection, turn to "Receiver" to set receiver information include antenna height (the antenna height here means measuring to bottom of i80 or measure to auxiliary H.L.). See the screen below.

| SurvCE                                                                             | #* 13 € ×   |
|------------------------------------------------------------------------------------|-------------|
| 😂 GPS Base                                                                         | 🖹 🔽 🗙       |
| Current Comms                                                                      | eceiver RTK |
| [i80 NOI▼<br>○ Vertical ● Slar<br>Antenna Height: 2<br>Position Rate:<br>□ Use IMU |             |
| Adva                                                                               | anced       |
|                                                                                    |             |
|                                                                                    |             |

Note: when measuring antenna height, please make sure the auxiliary H.L was placed on the top of extended pole, the length of extended pole has been included in "Antenna Height". Antenna parameters are: L1, 113mm (extended pole to fix base one tribrach is 30cm long) SHMP, 0mm, Radius, 124mm 4. Turn to "RTK" to configure RTK settings. Set "Device" as internal UHF,

| set "Message Type" then click 📩 to co                     | onfigure <b>interna</b> l | UHF         |
|-----------------------------------------------------------|---------------------------|-------------|
| including Protocol, Power, Channel, Sensit                | ivity and Chann           | el Spacing, |
| for base receiver keep <b>Sensitivity</b> as <b>Low</b> . | Then tap 🔽                | turn to     |
| upper page.                                               |                           |             |

| NurvCE 🛛 💭 🕂 🗙                                                                     | SurvCE                                                                                    | #* ⊁ +€ *                                                                                                    |
|------------------------------------------------------------------------------------|-------------------------------------------------------------------------------------------|----------------------------------------------------------------------------------------------------|
| Current Comms Receiver RTK                                                         | <mark> Configure Int</mark>                                                               | ternal UHF                                                                                                    |
| Device: Internal UHF   Network: None  Port: Internal  Parity: None  Baud:  Stop: 1 | Protocol:<br>Power:<br>Channel:<br>Sensitivity:<br>Channel Spacing:<br>I Forward Error Co | Transparent     ▼       100 mW     ▼       5: 459.0500MHz     ▼       Low     ▼       12.5 kHz     ▼       correction |
| Message Type: CMR+                                                                 |                                                                                           |                                                                                                    |

Note: please make sure "Forward Error Correction" ticked

5. Click to get to "Base Configuration", Choose From New Position

(Read from GPS; Enter Lat/Lon; Enter Grid System Coordinates) or **From Known Position (**Previously Surveyed Point; Use Local Coordinates; Read From File) to start the Base.

| 😂 GPS Base 🛛 📘 🔽 🗙                          | 🐉 SurvCE 🛛 🗱 🏠 📢 🗙            |
|---------------------------------------------|-------------------------------|
| Current Comms Receiver RTK                  | 😽 Base Configuration 🛛 🛛 🗙    |
|                                             | From Known Position           |
| Device: Internal UHF 🔹 🛠                    | From New Position             |
| Network: None  Port: Internal  Parity: None | Read From <u>G</u> PS         |
|                                             |                               |
| Baud: Stop: 1                               | Enter Lat/Lon                 |
| Message Type: CMR+                          | Enter Grid System Coordinates |

Here use **From New Position**  $\rightarrow$  "**Read From GPS**" to start base receiver as example.

| Average GPS                                        | Nverage GPS                                           |
|----------------------------------------------------|-------------------------------------------------------|
| By Number     10       O By Time in min     30.000 | Taking Reading #5 of 10<br>5 Valid readings recorded. |
|                                                    | SATS:15/19 STATUS:AUTONOMOUS<br>HSDV:1.104 VSDV:1.720 |
| GPS Monitor                                        | Stop Averaging and Store Cancel Averaging             |

- 6. After the Base started successfully, the LED of CHCDatalink will flash once per second.
- 7. Configure the coordinates of base station. Go to File  $\rightarrow$  Job Settings  $\rightarrow$

System to set Angle, LL and Project. Then tap 🗹 to save settings. 78 🛛 😡 DOB:B 🚔 Job Settings × Format Stake Options Road COGO Survey New Job System File Equip Distance: Metric Data 2 1 Job <u>6</u> ÷, Transfer Import/ P-20 2 Job Settings 7 Export Angle: Degrees, Minutes, Seconds -**3** Points E 0 8 Delete Job Degrees, Minutes, Seconds -LL: Zero Azimuth Setting: North ▼ 0 4 Raw Data 9 Write Note Projection: Edit Projection List 5 Feature Code

CHINA/BEIJING 1954/3-degree C 🔽

# 4.3. OUTPUTTING CORRECTIONS USING EXTERNAL RADIO

### 4.3.1. BASE STATION SETUP

#### For base receiver part:

List

Screw the i80 receiver onto extension pole. 1.

0 Exit

- 2. Screw the extension pole with auxiliary H.I. tool onto tribrach adaptor.
- 3. Mount the tribrach onto the tripod.
- 4. Insert the tribrach adaptor into the tribrach.
- 5. Level and plumb the receiver over the known (control) point.
- Measure the height of the base station GNSS antenna by measuring the 6. slant height from the known (control) point to the auxiliary H.I. tool.

Note – After entered the vertical height from the known (control) point to the bottom of receiver that you calculated by adding the height of the extension pole to the height from the known (control) point to the end of auxiliary H.I. tool, Survce will calculate the height to the Antenna Phase Center (APC) automatically.

7. If required, connect the receiver to an external 12 V power supply.

### For external radio part (take the CHC DL5-C Datalink for example):

- 8. Connect the Datalink Antenna to the 3 meter Cable for Datalink Antenna.
- 9. Connect 3 meter Cable for Datalink Antenna to Datalink Antenna Mounting Pole.
- 10. Screw the Datalink Antenna Mounting Pole onto the tribrach adapter.
- 11. Mount the tribrach onto the tripod.
- 12. Insert the tribrach adaptor into the tribrach.
- 13. Set up the Datalink Antenna nearby the base receiver.
- 14. Fix the DL5-C Datalink onto the tripod.
- 15. Place the car battery at an appropriate location.

### For connection between the receiver part and external radio part:

- Connect Datalink Antenna to the Datalink Antenna Slot of DL5-C Datalink via 3 meter Cable for Datalink Antenna.
- 17. Connect the base receiver with DL5-C Datalink via GPS to Datalink Cable.
- Connect the car battery with DL5-C Datalink via Datalink External Power Cable.

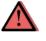

CAUTION – The Datalink Antenna must be connected to the Datalink before the Datalink is powered on; otherwise, the Datalink can be damaged.

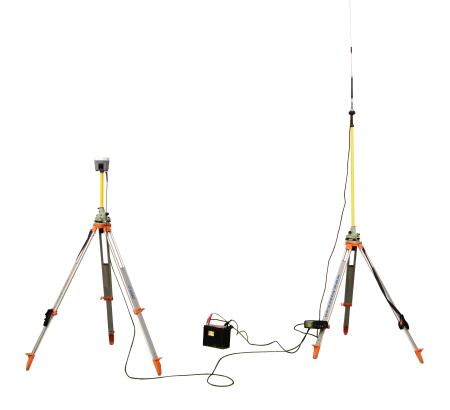

### 4.3.2. CONFIGURING THE BASE STATION

### 4.3.2.1. Configuring via Hcconfig software

- 1. Power on the receiver.
- 2. Turn on the controller, run Hcconfig and establish the connection with receiver via Bluetooth or Wi-Fi (see 2.7. Connecting to a controller for the operations).
- 3. After successful connection, tap **RTK** in the main menu.
- 4. In *RTK* screen, select **Mode** from the dropdown list.

When select Auto Base for Mode field:

- 5. Configure the related parameters: Format, Baud, Elevation and PDOP.
- 6. Tick **Port** option for *Enable IO*.
- Tap Set button to save the settings → tap Back button to go back to main menu →tap Exit → select Exit Software Only option to exit Hcconfig.
- 8. After the receiver is successfully transmitting correction data (with the green LED flashing once per second), power on the external radio, and then configure the external radio from its panel.

### When select Manual Base for Mode field:

5. Configure the related parameters: Format, Baud, Elevation and PDOP.

- 6. Tap **Here** button to obtain the current position or manually enter the coordination of the known point in **B**, **L** and **H**.
- 7. Tick **Port** option for *Enable IO*.
- Tap Set button to save the settings → tap Back button to go back to main menu →tap Exit → select Exit Software Only option to exit Hcconfig.
- 9. After the receiver is successfully transmitting correction data (with the green LED flashing once per second), power on the external radio, and then configure the external radio from its panel.

#### 4.3.2.2. Configuring via Survce software

- 1. Power on the receiver.
- Turn on the controller → run Survce → Continue Last Job or Select New/Existing Job → Equip → 2 GPS Base → establish connection with receiver via Bluetooth (see<u>2.7.3 Connect Bluetooth with Carlson Survce</u> <u>software</u> to a controller for the operations).
- After successful connection, turn to "Receiver" to set receiver information include antenna height (the antenna height here means measuring to bottom of i80 or measure to auxiliary H.L.). See the screen below.

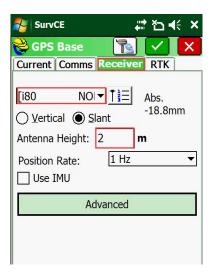

Note: when measuring antenna height, please make sure the auxiliary H.L was placed on the top of extended pole, the length of extended pole has been included in "Antenna Height". Antenna parameters are: L1, 113mm SHMP, Omm, Radius, 124mm

4. Turn to "RTK" to configure RTK settings. Set "Device" as internal UHF,

set "Message Type" then click to configure internal UHF including Protocol, Power, Channel, Sensitivity and Channel Spacing,

for base receiver keep **Sensitivity** as **Low**. Then tap **I** turn to

upper page.

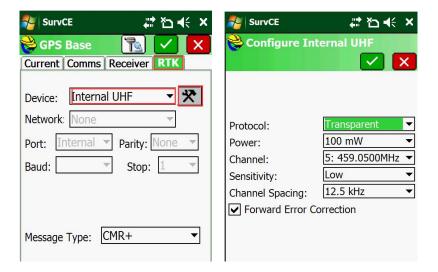

Note: please make sure "Forward Error Correction" ticked

5. Click to get to "Base Configuraion", Choose From New Position

(Read from GPS; Enter Lat/Lon; Enter Grid System Coordinates) or **From Known Position (**Previously Surveyed Point; Use Local Coordinates; Read From File) to start the Base.

| 😂 GPS Base 🛛 🔀 🔽 🗙                           | SurvCE 🗧 ដ 🏹 📢 🗙              |
|----------------------------------------------|-------------------------------|
| Current Comms Receiver RTK                   | 😂 Base Configuration 🛛 🗙      |
|                                              | From Known Position           |
| Device: Internal UHF 🔹 🛠                     | From New Position             |
| Network: None   Port: Internal  Parity: None | Read From <u>G</u> PS         |
|                                              |                               |
| Baud: Stop: T                                | Enter Lat/Lon                 |
| Message Type: CMR+                           | Enter Grid System Coordinates |

Here use **From New Position**  $\rightarrow$  "**Read From GPS**" to start base receiver as example.

| Average GPS                                      | <mark> Average GPS</mark>                             |
|--------------------------------------------------|-------------------------------------------------------|
| By Number     10       By Time in min     30.000 | Taking Reading #5 of 10<br>5 Valid readings recorded. |
|                                                  | SATS:15/19 STATUS:AUTONOMOUS<br>HSDV:1.104 VSDV:1.720 |
| GPS Monitor                                      | Stop Averaging and Store<br>Cancel Averaging          |

- 6. After the Base started successfully, the LED of CHCDatalink will flash once per second.
- 7. Configure the coordinates of base station. Go to File  $\rightarrow$  Job Settings  $\rightarrow$

**System** to set Angle, LL and Project. Then tap **V** to save settings.

| 😂 JOB:B              |     | Ê                     |            | 0        | 6     | Job     | Settir | ngs   |           | 🔽 🗙         |
|----------------------|-----|-----------------------|------------|----------|-------|---------|--------|-------|-----------|-------------|
| Survey               | CO  | OGO Road              |            |          | Forma |         | Opt    | tions | Stake     |             |
| File                 |     | <u> </u>              | E au via   |          |       | Ne      | w Job  |       | S         | ystem       |
| <u>r</u> ne          |     |                       | Equip      |          |       |         |        |       |           |             |
| <u>1</u> Job         | 6   | <u>6</u> Data<br>Tran | a<br>Isfer | •        |       | Distanc | e: Mo  | etric |           |             |
| 2 Job Setting        | s 🔯 | Z Imp<br>Exp          |            | <u>}</u> |       |         | D      |       |           | C           |
|                      | 1-  |                       |            | 0        | 1     | Angle:  | Degre  | es, M | inutes,   | Seconds -   |
| <u>3</u> Points      | ;=  | 8 Dele                | ete Job    | 0        | L     | L:      | Degre  | es, M | inutes,   | Seconds -   |
| 4 Raw Data           | 5   | <u>9</u> Writ         | te Note    | 1        |       | Zero A  | zimuth | Setti | ng: No    | rth 🔻       |
|                      |     |                       |            |          |       | Project | tion:  | E     | dit Proje | ection List |
| 5 Feature Co<br>List | de  | <u>0</u> Exit         |            | 1        |       | CHINA   | /BEIJI | NG 19 | 954/3-d   | legree C 🔽  |

# 5. ROVER STATION SETUP AND OPERATION

Real-Time Kinematic (RTK) operation provides centimeter-level precision by eliminating errors that are present in the GNSS system. For all RTK operations, you require both a rover receiver and a source of corrections from a base station or network of base stations.

The second part of the RTK GNSS system is the rover receiver. The rover receiver is moved between the points that require measurement or stakeout. The rover receiver is connected to a base station or to a source of RTK corrections such as a CORS (Continuous Operational Reference System) or the CHC APIS service. The connection is provided by:

- an integrated radio
- an integrated cellular modem
- a cellular modem in the controller

This chapter provides the information to help you identify good setup locations, describes the conventional process to set up the rover station and the configuring procedure that required for receiving correction data.

# **5.1. ROVER STATION SETUP GUIDELINES**

For good rover operation, observe the following setup guidelines:

 Place the GNSS antenna in a location that has a clear line of sight to the sky in all directions. Do not place the antenna near vertical obstructions such as buildings, deep cuttings, site vehicles, towers, or tree canopy. GNSS rovers and the base station receive the same satellite signals from the same satellites. The system needs five common satellites to provide RTK positioning.

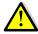

WARNING – Take care not to touch overhead power lines with the CHC i80 GNSS receiver or the range pole when moving the equipment into position. Touching overhead power lines may cause electrocution, leading to serious injury.

- GNSS satellites are constantly moving. Because you cannot measure at a specific location now does not mean that you will not be able to measure there later, when satellite coverage at the location improves.
- To get a fixed position solution with centimeter precision, initialize the RTK rover receiver. For initialization to take place, the receiver must track at least five satellites that the base station is also tracking. In a dual-satellite constellation operation, for example, GPS and GLONASS, the receiver must track at least six satellites.

- To continue to survey at centimeter precisions, the rover must continuously track at least four satellites that the base station is also tracking. The radio link between the base and rover receivers must also be maintained.
- Loss of the satellite signals will result in a loss of centimeter position precision.

# 5.2. ROVER STATION SETUP

- 1. If required, connect the radio antenna onto i80 receiver.
- 2. Screw the receiver on top of the range pole.
- 3. Fix the controller bracket on the range pole.
- 4. Fit the controller in the controller bracket.
- 5. Level and plumb the receiver over the target measuring point.

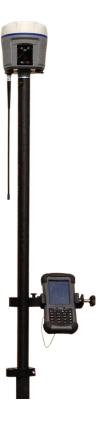

# 5.3. CONFIGURING THE ROVER STATION VIA CARLSON SURVCE

### **SOFTWARE**

### 5.3.1. RECEIVING CORRECTIONS USING INTERNAL RADIO MODEM

- 1. Power on the receiver.
- After Base configured and job created, go to Equip → 3 GPS Rover
   →establish connection with receiver via Bluetooth (see<u>2.7.3 Connect</u>
   <u>Bluetooth with Carlson Survce software</u> to a controller for the

operations).

| 😂 јов:в               |            |                       | ] 😡   | 😂 GPS Rover 🛛 📘 🗸 🗙        |
|-----------------------|------------|-----------------------|-------|----------------------------|
| Survey                | <u>C</u> C | GO R                  | oad   | Current Comms Receiver RTK |
| File                  |            | Equi                  | ip 👘  | Manufacturer:              |
| <u>1</u> Total Statio | on 月       | <u>6</u> Localizat    | ion 😐 | CHC   Model: i80           |
| 2 GPS Base            | X          | Z Monitor/<br>Skyplot | 8     |                            |
| <u>3</u> GPS Rover    | 1          | <u>8</u> Tolerance    | es P  |                            |
| <u>4</u> GPS Utilitie | es 🕅       | <u>9</u> Periphera    | als 📙 |                            |
| <u>5</u> Configure    | *          | 0 About<br>SurvCE     |       | Load Save Delete Defaults  |

 After successful connection, turn to "Receiver" to set receiver information include antenna height (The antenna height here means measuring to bottom of i80. Normally it refers to the pole height, in rover part). See the screen below.

| 😝 GPS Rover                                                                                                    |         |                            | X       |
|----------------------------------------------------------------------------------------------------|---------|----------------------------|---------|
| Current Comms                                                                                                    | Receive | RTK                        | 1       |
| [i80       NOI <ul> <li>Vertical</li> <li>SI</li> </ul> Antenna Height:           Position Rate:           Use IMU |         | Abs.<br>-18.8r<br><b>m</b> | nm<br>▼ |
| Ad                                                                                                    | lvanced |                            |         |
|                                                                                                    |         |                            |         |
|                                                                                                    |         |                            |         |

4. Turn to "**RTK**" to configure RTK settings. Set "Device" as **internal UHF**, set "Message Type".

| 😂 GPS Rover 🛛 🔀 📈 🗙             | SurvCE 📫 🏠 📢 🗙                  |
|---------------------------------|---------------------------------|
| Current Comms Receiver RIK      | 😂 GPS Base 🛛 👔 🗸 🗙              |
| Device: Internal UHF            | Current Comms Receiver RTK      |
| Network: None                   | Device: Internal UHF 🔹 🛠        |
| Port: Internal T Parity: None T | Network: None ~                 |
| Baud: Stop: 1                   | Port: Internal 🐨 Parity: None 🐨 |
| Base ID (0-31)                  | Baud: 🕎 Stop: 1 👻               |
| Use Any Base ID                 |                                 |
| Message Type: CMR+              |                                 |
| Send Rover Position to Network  | Message Type: CMR+              |

Note: the Message Type here should be the same as Base.

5. then click 🔀 to configure **internal UHF** including **Protocol**, **Power**,

**Channel**, **Sensitivity** and **Channel Spacing**, for Rover receiver **Sensitivity** here should be **High** and other settings should be the same as "Base"

settings. Then tap **v** turn to upper page.

| 😂 Configure In   | ternal UHF       | SurvCE          | #*∆⊀ ×           |
|------------------|------------------|-----------------|------------------|
|                  | X                | 💝 Configure     | Internal UHF     |
| Rover            |                  | Base            |                  |
| Protocol:        | Transparent      | Protocol:       | Transparent 💌    |
| Channel:         | 5: 459.0500MHz 🔻 | Power:          | 100 mW 👻         |
| Sensitivity:     | High 🔫           | Channel:        | 5: 459.0500MHz 🔻 |
| Channel Spacing: | 12.5 kHz 👻       | Sensitivity:    | Low 👻            |
| Forward Error C  | orrection        | Channel Spacing | j: 12.5 kHz 🔹    |
|                  |                  | Forward Erro    | or Correction    |

Note: please also make sure "Forward Error Correction" ticked.

 Click to start rover receiver, after started the green LED will flash one time per second.

| 😂 GPS Rover 🛛 🚯 🗹 🗙             |
|---------------------------------|
| Current Comms Receiver RTK      |
| Device: Internal UHF 🗸 🛠        |
| Network: None                   |
| Port: Internal 🔻 Parity: None 💌 |
| Baud: Stop: 1 💌                 |
| Base ID (0-31)                  |
| Use Any Base ID                 |
| Message Type: CMR+              |
| Send Rover Position to Network  |

*Tip* – Users can select a radio channel from the dropdown list. The frequency channels from 1 to 27 are predefined.

7. Users can conduct surveying work after receiver gets fixed solution.

| 😂 JOB:B            | Î 🚡 😡                                                                                                    | 😂 Monitor/Skyplot 🛛 🧲                                      |
|--------------------|----------------------------------------------------------------------------------------------------|------------------------------------------------------------|
| Survey C           | DGO Road                                                                                                    | SATView SATInfo Ref                                        |
|                    |                                                                                                    | Quality Position                                           |
| <u>F</u> ile       | <u>E</u> quip                                                                                                    | Status: FIXED                                              |
| 1 Total Station 🗐  | <u>6</u> Localization                                                                                                    | Latency: 1.0 10/14/2015                                    |
|                    |                                                                                                    | Satellites: 14/22 07:46:53.0                               |
| 2 GPS Base 🍃       | z Monitor/ Mainten Karaka Karaka Karaka Karaka Karaka Karaka Karaka Karaka Karaka Karaka Karaka Karaka Karaka K<br>Karaka Karaka Karaka Karaka Karaka Karaka Karaka Karaka Karaka Karaka Karaka Karaka Karaka Karaka Karaka Karaka K | Local Northing: 3450176.2943<br>Local Easting: 622793.8515 |
| 3 GPS Rover        | 8 Tolerances                                                                                                    | Local Elev: 87.5874                                        |
| <u>5</u> GPS KOVEI |                                                                                                    | HDOP: 0.77 TDOP: 1.48                                      |
| 4 GPS Utilities 🖹  | 9 Peripherals                                                                                                    | VDOP: 1.09 GDOP: 1.99                                      |
|                    | 9 Peripherals                                                                                                    | PDOP: 1.33 Disconnect Connect                              |
| E Canfiguna J      | About                                                                                                    | HSDV: 0.021                                                |
| 5 Configure        |                                                                                                    | VSDV: 0.046                                                |

### 5.3.2. RECEIVING CORRECTIONS USING INTERNAL CELLULAR MODEM

- Insert a SIM card into SIM card slot of the receiver (please see 2.4. Inserting battery and SIM card for instruction) and the power on the receiver.
- Turn on the controller → run Survce → Continue Last Job or Select New/Existing Job (create a job) → Equip → 3 GPS Base → establish connection with receiver via Bluetooth (see2.7.3 Connect Bluetooth with Carlson Survce software to a controller for the operations).

| 😂 јов:в               |            | Ê               |               | 0                 |
|-----------------------|------------|-----------------|---------------|-------------------|
| Survey                | <u>C</u> 0 | GO <u>R</u> oad |               |                   |
| File                  |            |                 | Equip         |                   |
| <u>1</u> Total Static | on 📳       | <u>6</u> Loca   | alization     | -                 |
| <u>2</u> GPS Base     | Z          | Z Mon<br>Sky    | itor/<br>plot | <b>8</b> 1        |
| <u>3</u> GPS Rover    | 7          | <u>8</u> Tole   | rances        | P                 |
| 4 GPS Utilitie        | s 🕅        | <u>9</u> Peri   | pherals       | <mark>ii</mark> ė |
| 5 Configure           | Ŷ          | 0 Abo<br>Surv   | ut<br>/CE     |                   |

 After successful connection, turn to "Receiver" to set receiver information include antenna height (The antenna height here means measuring to bottom of i80. Normally it refers to the pole height, in rover part). See the screen below.

| 😝 GPS Rover 🛛 🔭                                                                                                    | ) 🔽 🗙                              |
|----------------------------------------------------------------------------------------------------|------------------------------------|
| Current Comms Receiv                                                                                                    | er RTK                             |
| [i80     NOI▼       ●     Vertical     Slant       Antenna Height:     1.7       Position Rate:     1 Hz       □     Use IMU | Abs.<br>-18.8mm<br>] <b>m</b><br>▼ |
| Advanced                                                                                                    |                                    |
|                                                                                                    |                                    |
|                                                                                                    |                                    |

4. Turn to "RTK" to configure RTK settings. Set "Device" as internal GSM

and click to configure Provider and APN Settings. Then click successively to implement the settings.

| GPS Rover 💽 🗸 X                                                                  | 😂 Configure Internal GSM 🗹 🗙                           |
|----------------------------------------------------------------------------------|--------------------------------------------------------|
| Device: Internal GSM                                                             | Modem IP/port: 211.144.118.5/2102<br>Provider: CMNET V |
| APN Settings                                                                     | 😂 Configure Internal GSM 🔽 🗙                           |
| APN Server:     CMNET       APN User Name:     card       APN Password:     card | Modem IP/port: 211.144.118.5/2102<br>Provider: CMNET V |

Note: The APN is provided by local mobile internet provider, please ask the provider for APN string.

5. After come back to the main page, set Network as NTRIP, then tap to configure NTRIP Broadcasters information, click to get to next page.

| GPS Rover R X                                     | NTRIP Broadcasters                                          |
|---------------------------------------------------|-------------------------------------------------------------|
| Device: Internal GSM 🔻 🛠                          | Name: shangh   New                                          |
| Network: NTRIP                                    | IP: 211.144.118.5 Delete                                    |
| Port: COM 1  Parity: None                         | Port: 2102                                                  |
| Baud: Stop: 1 💌                                   | User: b                                                     |
| shangh:                                           | Pwd: *                                                      |
| CMRx 👻 🛠                                          | Broadcaster Information                                     |
| Message Type: CMR  Send Rover Position to Network | Identifier:<br>Operator:<br>Position 0.00S 0.00W ,<br>Misc: |

 After step 5, the receiver will communicate with NTRIP Broadcaster and list out its available bases. Select one base (source list) and click to confirm.

| Bases for shangh |          | X      |
|------------------|----------|--------|
| CMRx             | -        | New    |
| CMRx             |          | Delete |
| HCRTCM32         |          | Delete |
| MGRTCM3          |          |        |
| ML_RTCM3         |          |        |
| ML_RTCM32        |          |        |
| ML_SCMR          |          |        |
| QHRTCM3          |          | 2102   |
| RTCM23           |          | 1 2102 |
| RTCM3            |          | ~      |
| RTCM30           |          | 1      |
| RTCM31           |          | 4      |
| RTCM31_GGB_B3    | -        |        |
| Cond Dama David  | to Mater | l .    |

7. After come back to **GPS Rover** home page, click **v** to build up communication to ask for corrections from target NTRIP broadcaster

and start rover receiver. Or before that one can also tap to change the NTIP broadcasting base (source list).

| 😂 GPS Rover 🛛 📘 🗸             | X |
|-------------------------------|---|
| Current Comms Receiver RTK    |   |
| Device: Internal GSM 🔻        | * |
| Network: NTRIP -              | * |
| Port: COM 1   Parity: None    | - |
| Baud: Stop: 1                 | - |
| shangh:                       |   |
| CMRx 🔻                        | × |
| Message Type: CMR             |   |
| Send Rover Position to Networ | k |

Note: Usually one broadcasting base correspond to one format of correction data.

8. After the Rover started successfully, the green LED will flash once per second. It means rover receiver is receiving corrections from NTRIP Broadcaster.

| 😂 ЈОВ:В |      | 1    | 😂 Monitor/S | Skyp | olot   | +      |
|---------|------|------|-------------|------|--------|--------|
| Survey  | COGO | Road | SATView     | S    | ATInfo | Ref    |
| Survey  |      | Nodu | Quality     |      | Pos    | sition |

Status: FIXED Latency: 1.0

<u>Equip</u>

1 Total Station 📳 6 Localization 🔛

File

9. Check the positioning status in **Equip**  $\rightarrow$  **Monitor/Skyplot** $\rightarrow$  **Quality** 

| 2 GPS Base Z Monitor/             | Local Northing: 3450176.2863                 |
|-----------------------------------|----------------------------------------------|
| 2 GPS Base Z Monitor/ M           | Local Easting: 622793.8584                   |
| 3 GPS Rover 🔀 8 Tolerances 👔      | Local Elev: 87.5622<br>HDOP: 0.72 TDOP: 1.62 |
| 4 GPS Utilities 🗱 9 Peripherals 🕌 | VDOP:1.13GDOP:2.11PDOP:1.34DisconnectConnect |
| 5 Configure 📌 ⁰ About 🔟           | HSDV: 0.021 VSDV: 0.040                      |

10. Users can conduct surveying work after the rover receiver receives correction data (with correction LED flashes once per second) and gets fixed solution.

# 5.3.3. RECEIVING CORRECTIONS USING CELLULAR MODEM IN THE CONTROLLER

- 1. Power on the receiver.
- 2. Insert a SIM card into SIM card slot of your controller, and then turn on the controller to establish network connection (please refer to

10/14/2015

corresponding user guide of the controller that you are using for instruction).

 Turn on the controller → run Survce → Continue Last Job or Select New/Existing Job (create a job)→ Equip → 3 GPS Base → establish connection with receiver via Bluetooth (see2.7.3 Connect Bluetooth with Carlson Survce software to a controller for the operations).

| 😂 ЈОВ:В               |            | Ê             |               | 0          |
|-----------------------|------------|---------------|---------------|------------|
| Survey                | <u>C</u> O | GO            | Roa           | d          |
| File                  |            |               | Equip         |            |
| <u>1</u> Total Static | on 📳       | <u>6</u> Loca | alization     |            |
| <u>2</u> GPS Base     | Z          | Z Mor<br>Sky  | itor/<br>plot | <b>8</b>   |
| <u>3</u> GPS Rover    | 1          | <u>8</u> Tole | erances       | IP         |
| <u>4</u> GPS Utilitie | es 😻       | <u>9</u> Peri | pherals       | <b>i</b> ė |
| <u>5</u> Configure    | ×          | 0 Abo<br>Surv | ut<br>/CE     | i          |

4. After successful connection, turn to "**Receiver**" to set receiver information include antenna height (The antenna height here means measuring to bottom of i80. Normally it refers to the pole height, in rover part). See the screen below.

| 😂 GPS Rover 🛛 🚹 🗹 🗙                                                                                                    |
|----------------------------------------------------------------------------------------------------|
| Current Comms Receiver RTK                                                                                                    |
| [i80       NOI       Abs.         • Vertical       Slant       -18.8mm         Antenna Height:       1.7       m         Position Rate:       1 Hz          Use IMU       Use IMU |
| Advanced                                                                                                    |
|                                                                                                    |
|                                                                                                    |

5. Turn to "RTK" to configure RTK settings. Set "Device" as Data Collector

Internet and click to configure data collector internet. Then click

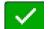

successively to confirm.

| 📚 GPS Rover 🛛 🛐 🔽 🗙            | ConfigData Collector Internet                          |
|--------------------------------|--------------------------------------------------------|
| Current Comms Receiver RTK     |                                                        |
| Device: Data Collector Inter   |                                                        |
| Port: Data                     | ISP: My Connection                                     |
|                                | Connected Disconnec                                    |
| shangh:                        |                                                        |
| CMRx 🚽 🛠                       | RTK and position data will both use the<br>Comms port. |
| Message Type: CMR              |                                                        |
| Send Rover Position to Network |                                                        |

6. After come back to the main page, set Network as NTRIP, then tap to configure NTRIP Broadcasters information, click to get to next page.

| 😂 GPS Rover 🛛 👔 🗹 🗙            | Strain Broadcasters      |
|--------------------------------|--------------------------|
| Current Comms Receiver RTK     | 🔽 🔽                      |
| Device: Internal GSM 🛛 🗸 🛠     | Name: shangh   New       |
| Network: NTRIP                 | IP: 211.144.118.5 Delete |
| Port: COM 1  Parity: None      | Port: 2102               |
| Baud: Stop: 1                  | User: b                  |
| shangh:                        | Pwd: *                   |
| CMRx 🗸 🔀                       | Broadcaster Information  |
|                                | Identifier:              |
| Message Type: CMR 🔻            | Operator:                |
| Send Rover Position to Network | Position 0.00S 0.00W ,   |
| Send Rover Position to Network | Misc:                    |

 After step 6, the receiver will communicate with NTRIP Broadcaster and list out its available bases. Select one base (source list) and click to confirm.

| Bases for shangh | <ul> <li>✓</li> </ul> |        |
|------------------|-----------------------|--------|
| CMRx             | -                     | New    |
| CMRx             |                       | Delete |
| HCRTCM32         |                       | Delete |
| MGRTCM3          |                       |        |
| ML_RTCM3         |                       |        |
| ML_RTCM32        |                       |        |
| ML_SCMR          |                       |        |
| QHRTCM3          |                       | 2102   |
| RTCM23           | e l                   | . 2102 |
| RTCM3            | ł                     | 7      |
| RTCM30           | N                     |        |
| RTCM31           |                       |        |
| RTCM31_GGB_B3    | -                     |        |

8. After come back to GPS Rover home page, click it build up communication to ask for corrections from target NTRIP broadcaster

and start rover receiver. Or before that one can also tap change the NTIP broadcasting base (source list).

| 474          |      |
|--------------|------|
| $\mathbf{A}$ | l to |

| 😂 GPS Rover 🛛 📘 🗹 🚺            | ( |
|--------------------------------|---|
| Current Comms Receiver RTK     |   |
| Device: Data Collector Inter   |   |
| shangh:                        |   |
| Message Type: CMR              |   |
| Send Rover Position to Network |   |

*Note: Usually one broadcasting base correspond to one format of correction data.* 

- After the Rover started successfully, the green LED will flash once per second. It means rover receiver is receiving corrections from NTRIP Broadcaster.
- 10. Check the positioning status in Equip  $\rightarrow$  Monitor/Skyplot $\rightarrow$  Quality

| 😂 ЈОВ:В           | 🗎 🚡 😡                 | 😂 Monitor/Skyplot 🥢 🧲                                      |
|-------------------|-----------------------|------------------------------------------------------------|
| Survey <u>C</u> C | GO <u>R</u> oad       | SATView SATInfo Ref<br>Quality Position                    |
| File              | Equip                 | Status: FIXED                                              |
| 1 Total Station 📳 | <u>6</u> Localization | Latency: 1.0 10/14/2015<br>Satellites: 15/21 11:05:43.0    |
| 2 GPS Base 🕱      | Z Monitor/<br>Skyplot | Local Northing: 3450176.2863<br>Local Easting: 622793.8584 |
| 3 GPS Rover 🛛 🔀   | 8 Tolerances          | Local Elev: 87.5622<br>HDOP: 0.72 TDOP: 1.62               |
| 4 GPS Utilities 联 | 9 Peripherals 🚦       | VDOP:1.13GDOP:2.11PDOP:1.34DisconnectConnect               |
| 5 Configure 📌     | 0 About<br>SurvCE     | HSDV: 0.021<br>VSDV: 0.040                                 |

11. Users can conduct surveying work after the rover receiver receives correction data (with correction LED flashes once per second) and gets fixed solution.

# 6. CONFIGURING THROUGH A WEB BROWSER

Supported browsers:

- Google Chrome
- Microsoft Internet Explorer<sup>®</sup> version 10, or higher

To connect to the receiver through a web browser:

- 1. Turn on the Wi-Fi of the receiver.
- 2. Search the wireless network named as GNSS-XXXXXXX (the SN of your receiver) on your computer, and then establish the connection.
- 3. After the successful connection between your computer and the receiver, enter the IP address of the receiver into the address bar of the web browser on your computer:

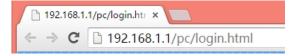

4. The web browser prompts you to enter a login account and password:

| GNSS                     |                   |
|--------------------------|-------------------|
| Login Account:           |                   |
| Password:                |                   |
| remember me              | Login             |
| Please Use Chrome, IE10: | or Safari to Open |

The default login account for the receiver is:

- Login Account: admin
- Password: password

Note – Tick **remember me** option, and then the browser will remember the Login Account and Password you entered for the next time you enter this login screen.

5. Once you are logged in, the web page appears as follows:

| € <b>Н</b> СН      | C # | 误中华 测绘天下                |                                                                 | (                           | 5NSS 🤪                           | Quit<br>English |
|--------------------|-----|-------------------------|-----------------------------------------------------------------|-----------------------------|----------------------------------|-----------------|
| Status             | 18  | Position                |                                                                 |                             |                                  |                 |
| Position Operation |     | Position                |                                                                 | DOP                         |                                  |                 |
| 🔋 Google Map       |     | Latitude:<br>Height:    | 121°17'18.27854622"(East)<br>31°9'57.83422286"(North)<br>22.342 | HDOP:<br>VDOP:              | 6.691169<br>4.909280<br>4.546506 |                 |
|                    |     | Type:<br>Satellite Used | Float                                                           | TDOP:<br>Tracked Satellites | 5.665024                         |                 |
|                    |     |                         | 19Piece<br>22,26,3,16,32,23,27                                  |                             | 22,31,26,3,16,32,23,27           |                 |
| atellites          | *   | SBAS( 0):               | 16,15,4,3,5                                                     | SBAS( 0):                   | 16,15,4,3,5                      |                 |
| eceiver Settings   | *   |                         | 5.8,10.9,3,6,2                                                  |                             | 5,8,10,9,3,6,2                   |                 |
| ata Recording      | *   | GALILEO( 0):            | 0,0,10,0,0,0,0,0                                                | GALILEO( 0):                |                                  |                 |
| ) Settings         | *   |                         |                                                                 |                             |                                  |                 |
| PRS                | *   | Receiver Clock          |                                                                 |                             |                                  |                 |
| ifi                | *   |                         |                                                                 |                             |                                  |                 |
| uetooth Set        | *   | GPS Week:               |                                                                 |                             |                                  |                 |
| adio Settings      | *   | GPS second:             | 445089                                                          |                             |                                  |                 |
| etwork Service     | *   |                         |                                                                 |                             |                                  |                 |
| irmware            | *   |                         |                                                                 |                             |                                  |                 |

This web page shows the configuration menus on the left of the browser window, and the setting on the right. Each configuration menu contains the related submenus to configure the receiver and monitor receiver performance.

This chapter describes each configuration menu.

To view the web page in another language, select the corresponding language name from the dropdown list on the upper right corner of the web page.

Currently, three languages are available:

| English      | ~ |
|--------------|---|
| 中文           |   |
| English      |   |
| Русский язык |   |

# 6.1. STATUS MENU

This menu provides a quick link to review the receiver's position information, satellites tracked, runtime, current data log status, current outputs, available memory, and more.

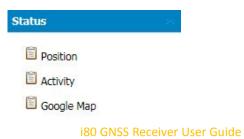

### 6.1.1. POSITION SUBMENU

This page shows the relevant position information about the receiver's position solution which including the position, DOP values, satellites used and tracked, and the receiver clock information.

| ition             |                           |                    |                        |
|-------------------|---------------------------|--------------------|------------------------|
| Position          |                           | DOP                |                        |
| Longitude:        | 121°17'18.27854622"(East) | PDOP:              | 6.691169               |
| Latitude:         | 31°9'57.83422286"(North)  | HDOP:              | 4.909280               |
| Height:           | 22.342                    | VDOP:              | 4.546506               |
| Type:             | Float                     | TDOP:              | 5.665024               |
| Satellite Used    |                           | Tracked Satellites |                        |
| Satellite Number: | 19Piece                   | Satellite Number:  | 20Piece                |
| GPS( 7):          | 22,26,3,16,32,23,27       | GPS( 8):           | 22,31,26,3,16,32,23,27 |
| SBAS( 0):         |                           | SBAS( 0):          |                        |
| GLON( 5):         | 16,15,4,3,5               | GLON( 5):          | 16,15,4,3,5            |
| BDS( 7):          | 5,8,10,9,3,6,2            | BDS( 7):           | 5,8,10,9,3,6,2         |
| GALILEO(0):       |                           | GALILEO(0):        |                        |
| Receiver Clock    |                           |                    |                        |
| GPS Week:         | 1844                      |                    |                        |
| GPS second:       | 445089                    |                    |                        |

### 6.1.2. ACTIVITY SUBMENU

Lists several important items to help you understand how the receiver is being used and its current operating condition. Items include the identities of currently tracked satellites, internal and external storage usage rate, how long the receiver has been operational, state of the internal battery, power source state, files being logged, and data streams being output. With this information, it is easy to tell exactly what functions the receiver is performing:

| atellites Track: 13Pi                                                                                                    |                | Activit                 | y Status        |               |               |
|----------------------------------------------------------------------------------------------------|----------------|-------------------------|-----------------|---------------|---------------|
|                                                                                                    | 2,6,12,17      |                         | Current Time:   |               |               |
|                                                                                                    | 1,2,24,8,22,23 |                         | ation Duration: |               |               |
| BDS(3)<br>GALILEO(0)                                                                                                    |                | Int                     | ernal Storage:  | 0.91%         | 132MB/14457MB |
| SBAS(0)                                                                                                    |                | Ext                     | ernal Storage:  | 0%            | Not Connected |
| 00,10(0)                                                                                                    |                |                         | Outer Power:    | Not Connected |               |
|                                                                                                    |                |                         | Battery A:      | 0%            |               |
|                                                                                                    |                |                         | Battery B:      | 63%           |               |
|                                                                                                    |                |                         |                 |               |               |
| Data Log()<br>Recording Number                                                                                                    | Recording Name | On Or Off               | Log St          | tatus         |               |
| 1                                                                                                    | recordi        | No                      |                 | acord         |               |
| 2                                                                                                    | record2        | No.                     |                 | ecord         |               |
| 3                                                                                                    | record3        | No.                     | Not B           | ecord         |               |
| 4                                                                                                    | record4        | No.                     | Not B           | ecord         |               |
| 5                                                                                                    | record5        | No                      | Not B           | ecord         |               |
| 6                                                                                                    | recordó        | No                      | Not B           | ecord         |               |
| 7                                                                                                    | record7        | Yez                     | Not B           | ecord         |               |
| 8                                                                                                    | records        | Уо                      | Not B           | ecord         |               |
| ata Export                                                                                                    |                |                         |                 |               |               |
|                                                                                                    |                |                         |                 |               |               |
| Port Type                                                                                                    |                | Output Data             |                 |               |               |
| RTE Client                                                                                                    |                |                         |                 |               |               |
| TCP/UDP_Client<br>TCP/UDP_Client                                                                                                    |                |                         |                 |               |               |
|                                                                                                    |                |                         |                 |               |               |
| TCP/NDP_Client<br>TCP/NDP_Client                                                                                                    |                |                         |                 |               |               |
| TCP/UDP_Client                                                                                                    |                |                         |                 |               |               |
| TCP/NDP_Client                                                                                                    |                | <u>112</u> 1            |                 |               |               |
| TCP Server/STRIP (                                                                                                    |                | GPOGA: 1Hz, GPOSV: 1Hz, |                 |               |               |
| TCP Server/STRIP (                                                                                                    |                |                         |                 |               |               |
| D TCP Server/STRIP (                                                                                                    |                |                         |                 |               |               |
| TCP Server/STRIP (                                                                                                    |                | -                       |                 |               |               |
| and the second second se |                |                         |                 |               |               |
| Con Fort                                                                                                    |                |                         |                 |               |               |
| 2 Com Fort<br>3 Bluetooth                                                                                                    |                | GPOGA 5s.               |                 |               |               |

# 6.1.3. GOOGLE MAP SUBMENU

Tap this submenu to show the location of the receiver on Google map.

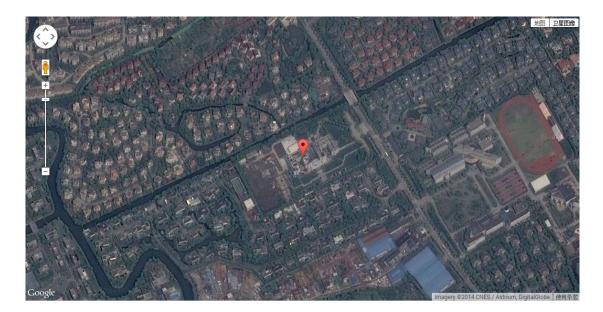

# 6.2. SATELLITES MENU

Use the Satellites menu to view satellite tracking details and enable/disable GPS, SBAS, GLONASS, BDS and Galileo constellations. These menus include tabular and graphical displays to provide all required information on satellite tracking status.

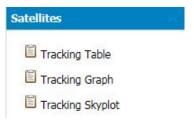

### 6.2.1. TRACKING TABLE SUBMENU

Provides the status of satellites tracked in general, such as the satellite ID, satellite type, attitude angle, azimuth angle, L1 SNR, L2 SNR, L5 SNR and enable/disable status of each one.

|    |         |                 |               |                       | 🖌 All 🖌 GPS | GLONASS V BI | DS 🖌 GALILEO 🖌 SE |
|----|---------|-----------------|---------------|-----------------------|-------------|--------------|-------------------|
| SV | Туре    | Elevation Angle | Azimuth Angle | L1 SNR                | L2 SNR      | L5 SNR       | Enable/Disable    |
| 2  | GPS     | 42              | 308           | 25.000                | 0.000       | 0.000        | Yes               |
| 6  | GPS     | 58              | 12            | 31.000                | 17.000      | 0.000        | Yes               |
| 5  | GPS     | 31              | 233           | 29.000                | 0.000       | 0.000        | Yes               |
| 23 | GPS     | 18              | 50            | 24.000                | 0.000       | 0.000        | No                |
| 9  | GPS     | 39              | 86            | 30.000                | 0.000       | 0.000        | Yes               |
| 12 | GPS     | 28              | 292           | 32.000                | 0.000       | 0.000        | Yes               |
| 17 | GPS     | 50              | 132           | 28.000                | 0.000       | 0.000        | Yes               |
| 1  | GLONASS | 71              | 202           | 34.000                | 38.000      | 0.000        | Yes               |
| 2  | GLONASS | 15              | 207           | 28.000                | 0.000       | 0.000        | Yes               |
| 24 | GLONASS | 41              | 339           | 28.000                | 35.000      | 0.000        | Yes               |
| 8  | GLONASS | 50              | 32            | 32. <mark>0</mark> 00 | 40.000      | 0.000        | Yes               |
| 22 | GLONASS | 17              | 118           | 32.000                | 34.000      | 0.000        | Yes               |
| 23 | GLONASS | 61              | 66            | 34.000                | 38.000      | 0.000        | Yes               |
| 3  | BDS     | 51              | 200           | 28.000                | 0.000       | 0.000        | No                |
| 8  | BDS     | 74              | 73            | 34.000                | 35.000      | 0.000        | Yes               |
| 6  | BDS     | 64              | 208           | 26.000                | 0.000       | 0.000        | Yes               |
| 9  | BDS     | 39              | 212           | 26.000                | 0.000       | 0.000        | Yes               |

# 6.2.2. TRACKING GRAPH SUBMENU

The following figure is an example of satellite track diagram page. Users can determine the satellite types and the corresponding SNR of L-band carriers to be displayed in any combination.

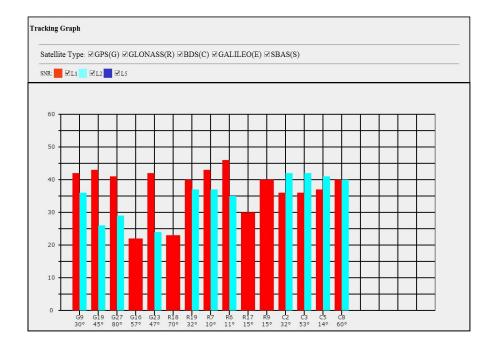

# 6.2.3. TRACKING SKYPLOT SUBMENU

The following figure is an example of Skyplot page.

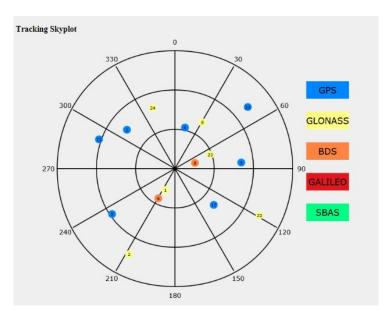

# 6.3. RECEIVER CONFIGURATION MENU

Use this menu to configure settings such as the antenna type and height, elevation mask and PDOP setting, the reference station coordinates, receiver resetting and web interface language:

| eceiver Configuration      |   |
|----------------------------|---|
| Summary                    |   |
| Antenna Configuration      |   |
| Reference Station Settings | 5 |
| 🗐 Receiver Reset           |   |
| Languages                  |   |
|                            |   |

# 6.3.1. SUMMARY SUBMENU

This submenu shows the receiver information and reference station information, including antenna related information, elevation mask angle, reference station work mode and position, etc.

| ceiver Summary                 |                      |                         |                        |  |
|--------------------------------|----------------------|-------------------------|------------------------|--|
| Receiver Info:                 |                      | Reference Station Info: |                        |  |
| Antenna Type:                  | CHCI80               | Reference Station Mode: | Auto Rover             |  |
| The Number Of                  | 1000191              | Reference Latitude:     | 0°0'0.00000000"(South) |  |
| Antenna:                       |                      | Reference Longitude:    | 0°0'0.00000000"(West)  |  |
| Antenna Measurement<br>Method: | Antenna Phase Center | Reference Height:       | 0.000                  |  |
| Antenna Height:                | 2.0000(Meter)        |                         |                        |  |
| Elevation Mask:                | 10                   |                         |                        |  |
| PDOP Mask:                     | 0                    |                         |                        |  |
|                                |                      |                         |                        |  |

### 6.3.2. ANTENNA CONFIGURATION SUBMENU

Use this screen to configure all of the items relating to the GNSS antenna. You must enter the correct values for all antenna-related fields, as the choices you make significantly affect the accuracy for logged data and broadcast correction data:

| Antenna Measurement<br>Method: | Antenna Phase Center | ~ |         |
|--------------------------------|----------------------|---|---------|
| Antenna manufacturer:          | CHCNav               | ~ |         |
| Antenna Type:                  | CHCI80               | ~ |         |
| The Number Of<br>Antenna:      | 1000191              |   | ]       |
| Antenna Height:                | 2.0000               |   | (Meter) |
| Elevation Mask:                | 10                   |   | ]       |
| PDOP Mask:                     | 0                    |   | 1       |

# 6.3.3. REFERENCE STATION SETTINGS SUBMENU

Use this screen to configure settings such as the station coordinates and the

broadcast station identifiers. You must enter accurate information in these fields, as this data significantly affects the accuracy of logged data files and broadcast correction data:

| Reference Station Mo                     | de:  | Auto B | ase |    |   |                        | ~    |                        |
|------------------------------------------|------|--------|-----|----|---|------------------------|------|------------------------|
| Base Station Na                          | me:  | 10005  | 14  |    |   |                        |      |                        |
| Base Station Num                         | ber: | 1      |     |    |   |                        |      |                        |
| Reference Hei                            | ght: | 25.710 | )   |    |   |                        |      |                        |
| Reference Latitu                         | ide: | 31     | •   | 9  | ' | 57.78959330            | (    | " 🔘 S 💿 N              |
| Reference Longitu                        | ide: | 121    | •   | 17 | ' | 18.14252748            |      | " 🖲 Е 💿 Ж              |
| ample for Average:<br>Positioning Limit: | ۲    |        |     |    |   | Position<br>dinates OF | ixeo | d Solution Coordinates |
| Sampling Amount:                         | 300  |        |     |    |   |                        |      | 🖌 Start 🛛 🎇 Stop       |
|                                          |      |        |     | 0% |   |                        |      |                        |

| riorenee etation me                    | ode: | Auto Ro | ver        |      |             | ~   |         |       |           |
|----------------------------------------|------|---------|------------|------|-------------|-----|---------|-------|-----------|
| Reference Hei                          | ght: | 17.001  |            |      |             |     |         |       |           |
| Reference Latitu                       | ude: | 31      | ° 9        | '    | 57.8451003  | 0   | ″ 🔘 S   | • N   |           |
| Reference Longitu                      | ude: | 121     | ° 17       | '    | 18.2601146  | 5   | " • E   | © ¥   |           |
| Sample for Average:                    |      | ngle S  | olution Co | oord | linates 🔘 F | ixe | d Solut | ion C | oordinate |
| Positioning Limit:                     | 0 5  |         |            |      |             |     |         |       | ~~        |
| Positioning Limit:<br>Sampling Amount: | 300  |         |            |      |             |     | V Sta   | art   | 💢 Stop    |

### For Reference Station Mode:

There are three modes available:

- Auto Rover: The receiver will serve as a rover after this mode is enabled, and then receive correction data through the working mode set last time.
- b) Auto Base: The receiver will serve as a base after this mode is enabled, and then broadcast correction data based on coordinate inputted by user, or obtained through autonomous positioning

automatically.

c) Manual Base: The receiver will serve neither as a base or a rover after this mode is enabled. Users need to configure the receiver manually.

#### For Reference Latitude and Reference Longitude:

There are mainly three methods to enter the reference coordinates and shown as follows:

- a) Acquire Current Position: Click this button to acquire current position obtained through autonomous positioning automatically.
- b) **Manual Input**: Manually input the coordinate of a control point.
- c) **From CORS**: After the receiver logging in CORS, the software can record the coordinate of current position based on fix solution.

### For Sample for Average:

Users can determine the positioning limit and sampling amount. The positioning limit falls into two types:

- a) **Single Solution Coordinates**: Collect the coordinates of receiver obtained through autonomous positioning.
- b) **Fixed Solution Coordinates**: Only collect coordinates of receiver with a fixed solution.

After the configuration of positioning limit and sampling amount, click

 $\checkmark$  Start to carry out sampling and averaging  $\rightarrow$  the progress bar will

show the progress  $\rightarrow$  the result will be served as the coordinate of current positon.

If users need to save the changes, please tap Save button.

### 6.3.4. RECEIVER RESET SUBMENU

Use this screen to completely or partially reset the receiver:

| Receiver Reset        |           |
|-----------------------|-----------|
| Reboot Receiver:      | V Confirm |
| Clear Satellite Data: | V Confirm |
| Reset To Defaults:    | V Confirm |
| Turn Off Receiver:    | Confirm   |
|                       |           |

### 6.3.5. LANGUAGES SUBMENU

Use this screen to select the web interface language:

| Languages |              |           |
|-----------|--------------|-----------|
|           | English      | 🧹 Confirm |
|           | 中文           |           |
|           | English      |           |
|           | Русский язык |           |

# 6.4. DATA RECORDING MENU

Use the Data Logging menu to set up the receiver to log static GNSS data and to view the logging settings. You can configure settings such as observable rate, recording rate, continuous logging limit, and whether to auto delete old files if memory is low. This menu also provides the controls for the FTP push feature:

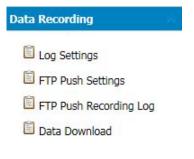

### 6.4.1. LOG SETTINGS SUBMENU

Here shows the data logging status, including internal and external storage usage and data logging status of each session. Also, users can configure the data logging settings for each session, including recording name, store location, storage limit, store formats, start time, etc.

| Store Info  |                    |                 |               |                  |        |                    |              |  |  |
|-------------|--------------------|-----------------|---------------|------------------|--------|--------------------|--------------|--|--|
|             | Position           |                 | Т             | otal Storage     |        | Stora              | ge Available |  |  |
| 1           | Internal Storage   |                 |               | 14457MB          |        |                    | 14324MB      |  |  |
| 2           | External Storage   |                 | 0MB           |                  |        | 0MB                |              |  |  |
| Kecord Inio |                    |                 |               |                  |        |                    |              |  |  |
| Record Info |                    |                 |               |                  |        |                    |              |  |  |
|             |                    |                 |               |                  |        |                    | Clear A      |  |  |
| Recordi     | File Name          | Activate Or Not | Log Status    | Setting Paramete | Switch | Auto Record Or Not | Clear Data   |  |  |
| 1           | record1            | No              | Not Recording | Modify Detail    | ONOFF  |                    | Clear        |  |  |
| 2           | record2            | No              | Not Recording | Modify Detail    | ON OFF |                    | Clear        |  |  |
| 3           | record3            | No              | Not Recording | Modify Detail    | ON OFF |                    | Clear        |  |  |
| 4           | record4            | No              | Not Recording | Modify Detail    | ON OFF |                    | Clear        |  |  |
| 4           | record5            | No              | Not Recording | Modify Detail    | ON OFF |                    | Clear        |  |  |
| 5           |                    | No              | Not Recording | Modify Detail    | ON OFF |                    | Clear        |  |  |
|             | record6            |                 |               |                  |        |                    |              |  |  |
| 5           | record6<br>record7 | No              | Not Recording | Modify Detail    | ON OFF |                    | Clear        |  |  |

To edit the settings of each session, click the **Modify** button to the right of the required session, and then the *Recording Edit* screen appears:

| File Name:                   | record1                                                                  |              |
|------------------------------|--------------------------------------------------------------------------|--------------|
| Sample Interval:             | 1Hz                                                                      | ~            |
| Store Location:              | Internal Storage                                                         | ~            |
| Start Time:                  | 10:30                                                                    | 🗘 (UTC Time) |
| Enable Start Time<br>Or Not: | ⊖Yes ⊙No                                                                 |              |
| Duration Time:               | 1440                                                                     | (Minute)     |
| Assigned Storage:            | 10000                                                                    | (MB)         |
| Circulating Memory:          | ●Yes ○No                                                                 |              |
| Data Format:                 | HCN RIN                                                                  | EX           |
| FTP Push:                    | Close     Close     1:ftp server 1     2:ftp server 2     3:ftp server 3 |              |
|                              | Save 🌾 Back                                                              |              |

In this screen, you can configure all the data logging parameters, and determine whether the recording files will be affected by the FTP Push. The parameters are mainly as follows:

- **File Name**: The name of this logging session.
- > Sample Interval: Select the observable rate from the dropdown list.
- Store Location: Determine whether to store at internal storage or external storage.
- Enable Start Time: Set the start time of data logging in UTC. Select Or not option below to determine whether to start data logging from the start time defined, or immediately after this session is switched on.
- > **Duration Time**: Set the duration of data logging.
- > Assigned Storage: Set the storage space of this session.
- Circulating Memory: Select Yes or No option to determine whether to auto delete old files if the storage space is full.
- > Data Format: Set the data format of the logged data.
- FTP Push: Decide whether to push the stored files to the FTP server of your choice.

Tap Save button to save the settings and back to the Log Settings

screen. Also, users can click Generation and the changed settings

and back to Log Settings screen.

*Note – To modify data logging parameters, make sure the data logging session is switched off.* 

To switch on or off **ANY** data logging session, tap the **ON** or **OFF** button to the right of the required session.

To delete the recorded files of **ANY** data logging session, tap the **Clear** button to the right of the required session.

To delete the recorded files of **ALL** data logging sessions, tap the **Clear ALL Accounts** button.

### 6.4.2. FTP PUSH SETTINGS SUBMENU

Use this screen to configure the receiver to push stored files to the FTP server of your choice. Only files that are configured to use FTP push are transmitted.

| cord Info |                 |                  |                    |        |
|-----------|-----------------|------------------|--------------------|--------|
| Server ID | Server IP       | Remote Directory | Server Description | Modify |
| 1         | 192. 168. 3. 72 | /repo/first      | ftp server 1       | Modify |
| 2         | 192. 168. 3. 72 | /repo/second     | ftp server 2       | Modify |
| 3         | 192.168.3.72    | /repo/third      | ftp server 3       | Modify |

Tap **Modify** button to the right of the required FTP server and the *FTP Push Settings* screen appears:

| Server IP:         | 192.168.3.72 |  |
|--------------------|--------------|--|
| Port               | 21           |  |
| Remote Directory   | /repo/first  |  |
| Server Description | ftp server 1 |  |
| User Name          | ftpuser1     |  |
| Password           |              |  |

### 6.4.3. FTP PUSH RECORDING LOG SUBMENU

Shows the related information about the recorded filed that be pushed. And users can tap **Clear Ftp Send Log** button in the upper right corner to clear the log of FTP Push operations.

### 6.4.4. DATA DOWNLOAD SUBMENU

In this submenu, users can download the data files that recorded in the internal storage through the internal FTP site.

1. Click this submenu, and then the log on dialogue box will prompt you to enter a user name and password:

| The server ftp://192.168.1.1:<br>password. | 21 requires a username and |  |
|--------------------------------------------|----------------------------|--|
| User Name:                                 |                            |  |
| Password:                                  |                            |  |

The default logon account for the internal FTP site is:

- User name: ftp
- Password: ftp
- 2. Click the directory named as "repo" to view and download the files currently stored on the receiver:

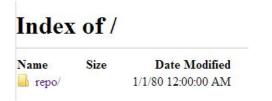

To find the file need to be downloaded, click the name of data logging session → the date of file that be recorded → the format of the file → the name of the target file.

| Size    | Date Modified                                                            |  |
|---------|--------------------------------------------------------------------------|--|
|         |                                                                          |  |
| 0 B     | 5/18/15 3:04:00 AM                                                       |  |
| 0 B     | 5/18/15 3:04:00 AM                                                       |  |
| 0 B     | 5/18/15 3:04:00 AM                                                       |  |
| 8.0 kB  | 5/18/15 3:04:00 AM                                                       |  |
| 0 B     | 5/18/15 5:56:00 AM                                                       |  |
| 0 B     | 5/18/15 5:56:00 AM                                                       |  |
| 0 B     | 5/18/15 5:56:00 AM                                                       |  |
| 240 kB  | 5/18/15 5:59:00 AM                                                       |  |
| 0 B     | 5/18/15 8:15:00 AM                                                       |  |
| 0 B     | 5/18/15 8:15:00 AM                                                       |  |
| 0 B     | 5/18/15 8:15:00 AM                                                       |  |
| 64.0 kB | 5/18/15 8:16:00 AM                                                       |  |
|         | 0 B<br>0 B<br>0 B<br>8.0 kB<br>0 B<br>0 B<br>240 kB<br>0 B<br>0 B<br>0 B |  |

# Index of /repo/record\_1/20150518/rinex/

 To download a file, left-click the name of the target file → download the file according to the prompts.

# 6.5. IO SETTINGS MENU

Use the IO Settings menu to set up all receiver outputs and inputs. The receiver can output CMR, RTCM, Raw data, Ephemeris data, GPGGA, GPGSV, on TCP/IP, UDP, serial port, or Bluetooth ports.

### 6.5.1. IO SETTINGS SUBMENU

The following figure shows an example of the screen that appears when you select this submenu.

|    | Туре                         | Summary            | Output    | Connection Status | Modify                     |
|----|------------------------------|--------------------|-----------|-------------------|----------------------------|
| 1  | RTK Client                   | 211.144.118.5:2102 |           | Unconnected       | Connect Disconnecting Deta |
| 2  | TCP/UDP_Client1/Ntrip Server | 192.168.3.18:9900  |           | Unconnected       | Connect Disconnecting Deta |
| 3  | TCP/UDP_Client2/Ntrip Serve: | 192.168.3.18:9901  |           | Unconnected       | Connect Disconnecting Deta |
| 4  | TCP/UDP_Client3/Ntrip Serve: | 192.168.3.18:9902  |           | Unconnected       | Connect Disconnecting Deta |
| 5  | TCP/UDP_Client4/Ntrip Serve: | 192.168.3.18:9903  |           | Unconnected       | Connect Disconnecting Deta |
| 6  | TCP/UDP_Client5/Ntrip Serve: | 192.168.3.18:9904  |           | Unconnected       | Connect Disconnecting Deta |
| 7  | TCP/UDP_Client6/Ntrip Serve: | 192.168.3.18:9905  |           | Unconnected       | Connect Disconnecting Deta |
| 8  | TCP Server/NTRIP Caster1     | 9901               |           | Closed            | Connect Disconnecting Deta |
| 9  | TCP Server/NTRIP Caster2     | 9902               |           | Closed            | Connect Disconnecting Deta |
| 10 | TCP Server/NTRIP Caster3     | 9903               |           | Closed            | Connect Disconnecting Deta |
| 11 | TCP Server/NTRIP Caster4     | 9904               |           | Closed            | Connect Disconnecting Deta |
| 12 | Serial Port                  | 9600               | GPGGA:5s, |                   | Settings                   |
| 13 | Bluetooth                    | GNSS-1000191       | GPGGA:58, |                   | Settings                   |
| 14 | Radio                        | 461.0500MHz        |           |                   | Settings                   |

In this submenu, users can configure 6 types of input and output settings.

1. RTK Client

After configuring the settings of RTK client, users can log on CORS or APIS. Tap the **Connect** button to the right  $\rightarrow$  the *IO Settings* screen will appear  $\rightarrow$  choose one of the connection protocols among the NTRIP, APIS\_BASE and

APIS\_ROVER  $\rightarrow$  configure the related parameters  $\rightarrow$  click for log on CORS or APIS.

Connection Protocol: NTRIP

| connection Protocol: | NTRIP        |
|----------------------|--------------|
| Remote IP:           |              |
| Port:                |              |
| Source List:         | CMRx 🗸 🗸 Get |
| User Name:           |              |
| Password:            |              |

Connection Protocol: APIS\_BASE

| connection Protocol: | APIS_BASE | ~ |
|----------------------|-----------|---|
| Remote IP:           |           |   |
| Port:                |           |   |
| Differential Data:   | OFF       | ~ |

Connection Protocol: APIS\_ROVER

| Connection Protocol: | APIS_ROVER V |
|----------------------|--------------|
| Remote IP:           |              |
| Port:                |              |
| Base ID:             | V Get        |

#### 2. TCP/UDP Client

Tap the **Connect** button to the right of required TCP/UDP Client  $\rightarrow$  the *IO* Settings screen will appear  $\rightarrow$  select the connection protocol between TCP and UDP  $\rightarrow$  enter the IP and Port of the target server  $\rightarrow$  configure messages

| that you want to output to the target server $ ightarrow$ click | Confirm | to save |
|-----------------------------------------------------------------|---------|---------|
| and complete the connection.                                    |         |         |

| Connection Protocol: | TCP          | ~ |
|----------------------|--------------|---|
| Server IP:           | 192.168.3.18 | _ |
| Port:                | 9900         |   |
| Differential Data:   | OFF          | ~ |
| Raw Data:            | OFF          | ~ |
| Ephemeris:           | OFF          | ~ |
| NMEA:                | GPGGA V OFF  | ~ |

#### 3. TCP Server/NTRIP Caster

Tap the **Connect** button to the right of required TCP Server/NTRIP Caster  $\rightarrow$  the **IO Settings** screen will appear  $\rightarrow$  select one of the connection protocols between NTRIP and TCP  $\rightarrow$  configure the other related parameters  $\rightarrow$  click

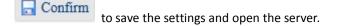

Connection Protocol: NTRIP

| Connection Protocol: | NTRIP       | ~  |
|----------------------|-------------|----|
|                      |             |    |
| User Name:           |             |    |
| Password:            |             |    |
| Port:                | 9901        | 11 |
| Source List:         |             |    |
| Differential Data:   | OFF         | ~  |
| Raw Data:            | OFF         | ~  |
| Ephemeris:           | OFF         | ~  |
| NMEA:                | GPGGA 🗸 OFF | ~  |
|                      |             |    |

#### Connection Protocol: TCP

| Connection Protocol: | TCP         | ~ |
|----------------------|-------------|---|
| Port:                | 9901        |   |
| Differential Data:   | OFF         | ¥ |
| Raw Data:            | OFF         | ~ |
| Ephemeris:           | OFF         | ~ |
| NMEA:                | GPGGA 🗸 OFF | ~ |

#### 4. Serial Port

Tap the **Settings** button to the right of Serial Port  $\rightarrow$  the *Serial Port Setup* screen will appear  $\rightarrow$  select Baud Rate used to transmit data  $\rightarrow$  configure the messages that you want to output through the serial port  $\rightarrow$  click

Confirm to save the settings and start to transmit.

| Baud Rate:        | 9600       | ~ |
|-------------------|------------|---|
|                   |            |   |
| ifferential Data: | OFF        | ~ |
| Raw Data:         | OFF        | ~ |
| 0                 | OFF        |   |
| Sensor Data:      | OFF        | ~ |
| Ephemeris:        | OFF        | ~ |
| NMEA:             | GPGGA 🗸 5s | ~ |
|                   |            |   |

#### 5. Bluetooth

Tap the **Settings** button to the right of Bluetooth  $\rightarrow$  the *Bluetooth Set* screen will appear  $\rightarrow$  configure the messages that you want to transmit through

Bluetooth  $\rightarrow$  click **Confirm** to save the settings and start to transmit.

| Differential Data: | OFF     | ~    |
|--------------------|---------|------|
| Raw Data:          | OFF     | ~    |
| Ephemeris:         | OFF     | ~    |
| NMEA:              | GPGGA 🗸 | 5s 👻 |

#### 6. Radio

Tap the **Settings** button to the right of Radio  $\rightarrow$  the *Radio Settings* screen will appear  $\rightarrow$  select the format of differential data that you want to transmit

through radio from the dropdown list  $\rightarrow$  click **Confirm** to save the settings and start to transmit.

| Differential Data: | SCMR | ~ |
|--------------------|------|---|
|                    |      |   |
|                    |      |   |
|                    |      |   |
|                    |      |   |
|                    |      |   |

## 6.6. GPRS MENU

Use this menu to check and configure the network settings:

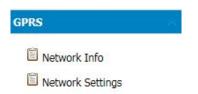

#### 6.6.1. NETWORK INFO SUBMENU

The following figure shows an example of the screen that appears when you select this submenu:

| Network Info         |              |
|----------------------|--------------|
| Power Status:        | ON           |
| Network Mode:        | 2G/3G Auto   |
| Connection Protocol: | CHINA MOBILE |
| Signal Strength:     | -89(dBm)     |
| SIM Status:          | SIM Card Ok  |
| Dialing Status:      | Dial On      |

#### 6.6.2. NETWORK SET SUBMENU

Use this submenu to configure network settings, including GPRS model status, network mode, dialing status, APN, etc.

| GPRS Model Status:   | ON          | 🔹 on 🔞 off                                      |
|----------------------|-------------|-------------------------------------------------|
| Auto Start:          | ●Yes ○No    |                                                 |
| Network Mode:        | ○ 2G Only ○ | 3G Only <ul> <li>2G/3G Auto</li> </ul>          |
| Dialing Status:      | Offline     | <ul><li>Connect</li><li>Disconnecting</li></ul> |
| Auto Connect:        | ⊖Yes ●No    |                                                 |
| APN:                 | 3gnet       |                                                 |
| Initializing String: | а           |                                                 |
| Dialing String:      | *99#        |                                                 |
| User Name:           | card        |                                                 |
| Password:            | ••••        |                                                 |

## 6.7. WIFI MENU

Use this menu to check and configure the Wifi settings:

| Wifi            | ~ |
|-----------------|---|
| 🗐 Wifi Info     |   |
| 📋 Wifi Settings |   |

#### 6.7.1. WIFI INFO SUBMENU

The following figure shows an example of the screen that appears when you select this submenu:

| Info                 |                                                              |
|----------------------|--------------------------------------------------------------|
| Power Status:        | ON                                                           |
| Wifi Mode:           | Access Point                                                 |
| Access Point Details |                                                              |
| SSID:                | GNSS-1000514                                                 |
| Encrypt Type:        | WAP                                                          |
| Password:            | 12345678                                                     |
|                      | Wifi Mode:<br>Access Point Details<br>SSID:<br>Encrypt Type: |

#### 6.7.2. WIFI SETTINGS SUBMENU

Use this submenu to configure the related parameters of the Wi-Fi settings, including power status, wifi mode, encrypt type, password, etc.

| Pow | er Status:                | ON           | <table-cell> 🕄</table-cell> |
|-----|---------------------------|--------------|-----------------------------|
| ,   | Auto Start:               | 🖲 Yes 🔘 No   |                             |
| N   | Wif <mark>i M</mark> ode: | Access Point | ~                           |
|     | SSID:                     | GNSS-1000514 |                             |
| Enc | rypt Type:                | WAP          | ~                           |
|     | Password:                 |              |                             |

## 6.8. BLUETOOTH SET MENU

Use this menu to configure Bluetooth settings.

#### 6.8.1. BLUETOOTH SET SUBMENU

The following figure shows an example of the screen that appears when you select this submenu:

| Bluetooth Set |                   |
|---------------|-------------------|
| Local Name:   | GNSS-1000514      |
| MAC Address:  | 00:17:E9:A1:50:B3 |
| Visible:      | • Yes O No        |
| PIN:          | 1234              |
|               | 🗖 Save            |

## 6.9. RADIO SETTINGS MENU

Use this menu to check and configure radio related settings, including protocol, OTA baud rate, frequency, etc.

| Radio Settings   |  |
|------------------|--|
| 📋 Radio Info     |  |
| 📋 Radio Settings |  |

#### 6.9.1. RADIO INFO SUBMENU

The following figure shows an example of the current configuration information about the internal radio:

| Radio | Info |
|-------|------|
| Maulo | THIO |

| Radio Type:                 | Integrated Radio |
|-----------------------------|------------------|
| Radio Power:                | 1W               |
| OTA Baud Rate:              | 9600             |
| Radio Frequency:            | 460.0500(MHz)    |
| Radio Protocol:             | CHC              |
| Radio Frequency<br>Channel: | High Range       |
| Frequency Range:            | 455MHz463MHz     |
|                             |                  |

#### 6.9.2. RADIO SETTINGS SUBMENU

Use this submenu to configure radio settings, including radio status, whether to switch on auto start or not, protocol, transmitting power, radio frequency, etc.

| Radio Status:    | OFF        | 😴 on | 😮 OFF           |
|------------------|------------|------|-----------------|
| Auto Start:      | ⊖ Yes ● No |      |                 |
| Radio Protocol:  | СНС        | ~    |                 |
| Radio Spacing :  | 25         | ~    | (KHz)           |
| OTA Baud Rate:   | 9600       | ~    |                 |
| Radio Power:     | 1W         | ~    |                 |
| Radio Frequency: | 6 🗸 460.0  | 500  | ( 455MHz463MHz) |

#### 6.10. NETWORK SERVICE MENU

Use this menu to configure the receiver's HTTP port, and the username and password of internal FTP site:

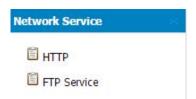

#### 6.10.1. HTTP SUBMENU

The following figure shows an example of the screen that appears when you select this submenu:

| HTTP |            |    |
|------|------------|----|
|      | HTTP Port: | 80 |
|      | 🔂 Save     | I. |

#### 6.10.2. FTP SERVICE SUBMENU

The following figure shows an example of the screen that appears when you select this submenu:

| FTP Set    |        |
|------------|--------|
| User Name: | ftp    |
| Password:  | •••    |
|            | 🗖 Save |

## 6.11. FIRMWARE MENU

Use this menu to check the current firmware information, download the system log, update the receiver firmware, download or update the configuration file and register the receiver, and more:

| Firmware           | * |
|--------------------|---|
| 📋 Firmware Info    |   |
| System Log         |   |
| 📋 Firmware Update  |   |
| Config File        |   |
| GNSS Registration  |   |
| 📋 Hardware Version |   |
|                    |   |

#### 6.11.1. FIRMWARE INFO SUBMENU

Use this submenu to check the current firmware information. The following figure shows an example of the firmware information.

| Firmware Info          |               |  |
|------------------------|---------------|--|
| Firmware Version:      | 1.1.41        |  |
| Firmware Release Time: | 20150822_5803 |  |

#### 6.11.2. System Log submenu

Use this submenu to download the system log of the receiver.

| System Log Download |              |   |
|---------------------|--------------|---|
| System Log Type:    | Firmware Log | ~ |
|                     | 🖌 Download   |   |

#### 6.11.3. FIRMWARE UPDATE SUBMENU

Use this submenu to load new firmware to the receiver across the network. Tap the **Browse** button to locate the upgrade file  $\rightarrow$  tap **Confirm** button to confirm the selected upgrading file and start upgrading.

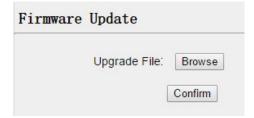

#### Notes

- It may take about 3 or 4 minutes to complete the firmware upgrading. Do not touch the power button or unplug the power until the upgrading process is finished, or damage will be caused to the receiver.
- The receiver will restart after the firmware upgrading is done, so users need to reconnect the receiver with your computer via Wi-Fi, and then log-in the receiver through a web browser to continue the configuration.

#### 6.11.4. CONFIG FILE SUBMENU

In this submenu, users can download the configuration file by tapping

✓ Download button and determine a saving path to download the

configuration file (.cfg file). Also, users can tap the **Browse** button to locate the existing configuration file  $\rightarrow$  tap **Confirm** button to confirm the selected file and start updating.

| onfig File                    |            |
|-------------------------------|------------|
| Download Configuration File : | 🖌 Download |
| Update Configuration File:    | Browse     |
|                               | Confirm    |

#### 6.11.5. GNSS REGISTRATION SUBMENU

Use this submenu to register the receiver. Paste or enter the registration code to the *Registration Code* field  $\rightarrow$  tap **Registration** button to complete the registration.

| R        | eceiver ID:  | 1000514           |
|----------|--------------|-------------------|
| Registra | ation Limit: | 2030-12-31        |
| Registra | tion Code:   | 43437-37513-11355 |

#### 6.11.6. THE HARDWARE VERSION SUBMENU

Use this submenu to check the hardware information, including main board version and core board version:

| Hardware Information |             |     |
|----------------------|-------------|-----|
|                      | Main Board: | 2.1 |
|                      | Core Board: | 1.1 |

## A. COMMUNICATION PORTS DEFINITION

# A.I. CHC 180 RECEIVER IO PORT (7-PIN LEMO PORT)

### DEFINITION

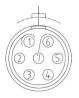

| PIN | FUNCTION          |
|-----|-------------------|
| 1   | Ground ( - )      |
| 2   | Ground ( - )      |
| 3   | RS232-TX (Output) |
| 4   | Not Used          |
| 5   | Not Used          |
| 6   | VIN               |
| 7   | RS232-RX (Input)  |

## A.II. CHC 180 RECEIVER USB PORT (7-PIN LEMO PORT)

#### DEFINITION

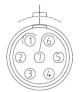

| PIN | FUNCTION     |
|-----|--------------|
| 1   | Ground ( - ) |
| 2   | Ground ( - ) |
| 3   | VBUS         |
| 4   | DM           |
| 5   | DP           |
| 6   | VIN          |
| 7   | ID           |

CHC - Shanghai HuaCe Navigation Technology Ltd. Building C, NO. 599 Gaojing Road, Qingpu District, 201702 Shanghai, China Tel: +86 21 542 60 273 Fax: +86 21 649 50 963 Email: <u>sales@chcnav.com</u> | <u>support@chcnav.com</u>

Website: <u>www.chcnav.com</u>